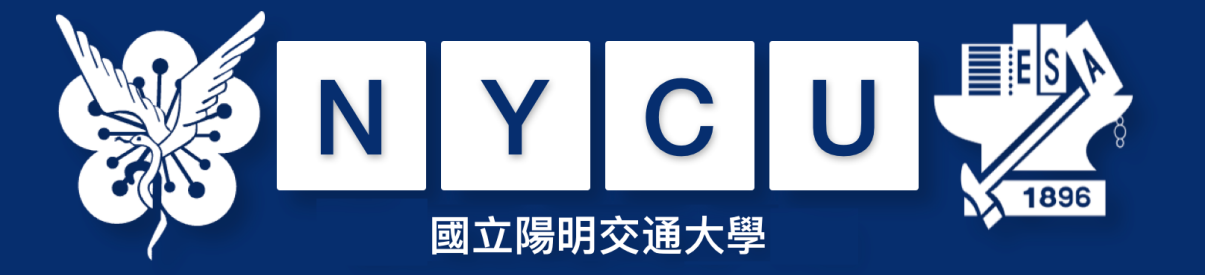

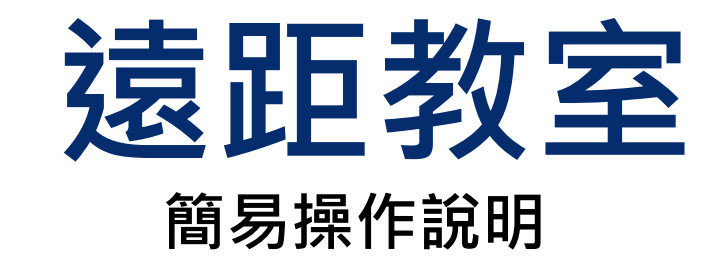

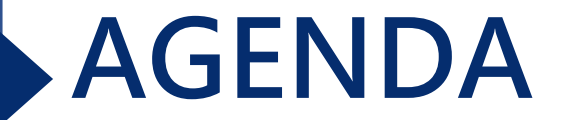

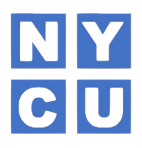

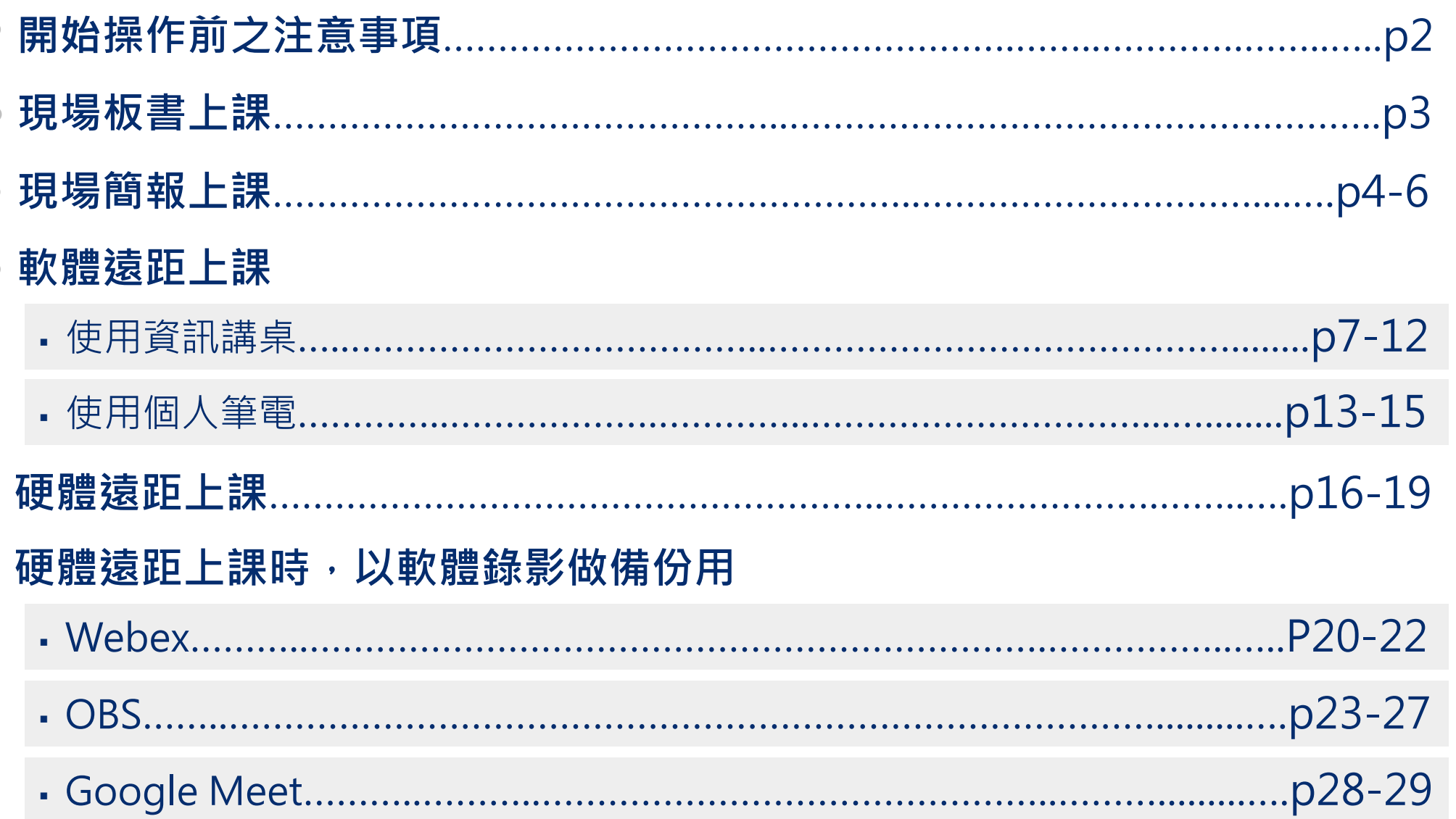

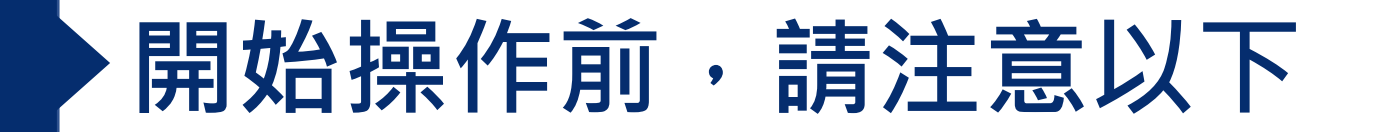

1. 【現場】或【遠距】教學皆須使用資訊講桌,

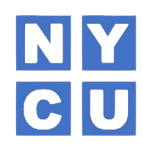

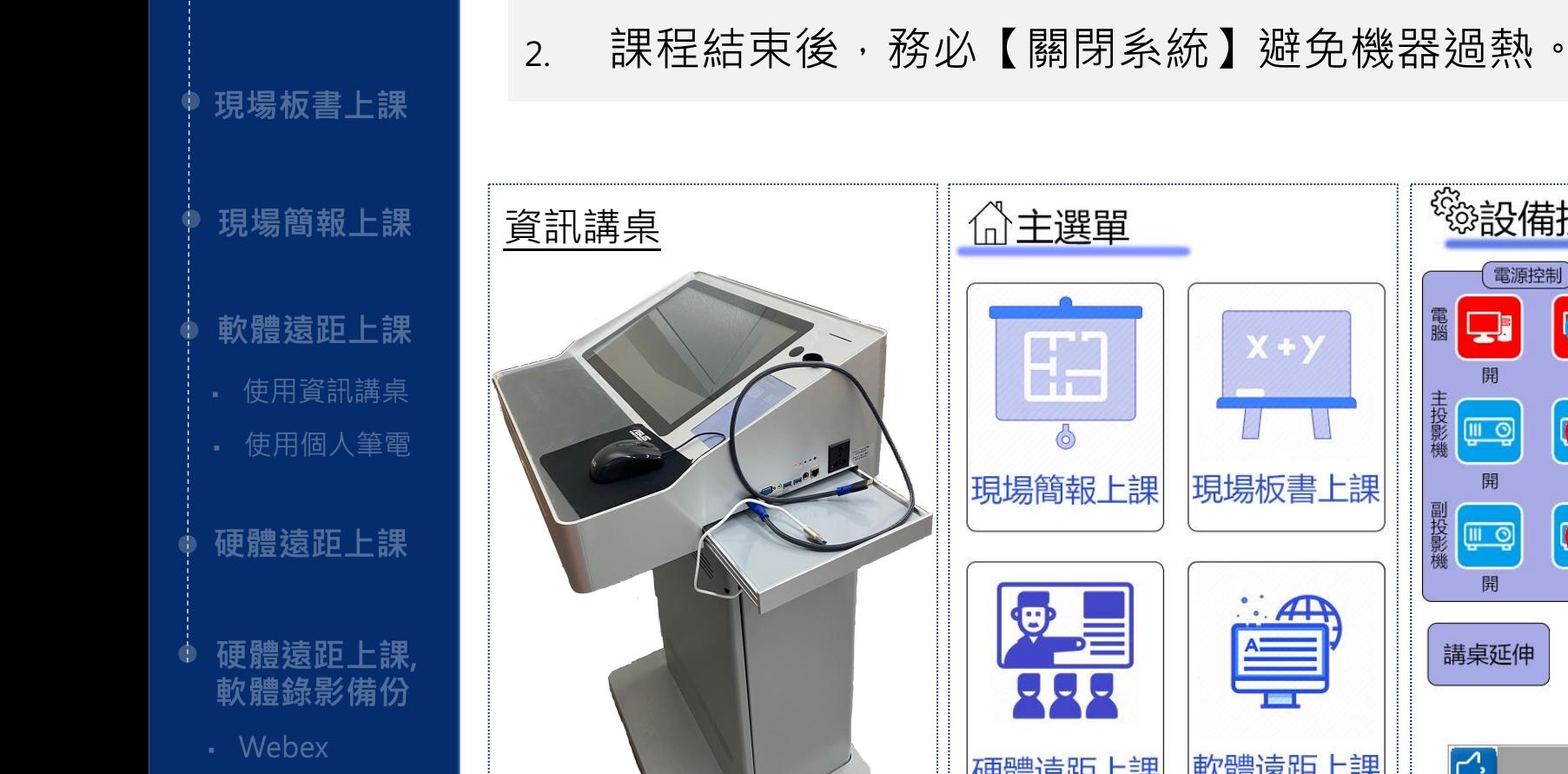

- OBS
- · Google Meet

**開始操作前**

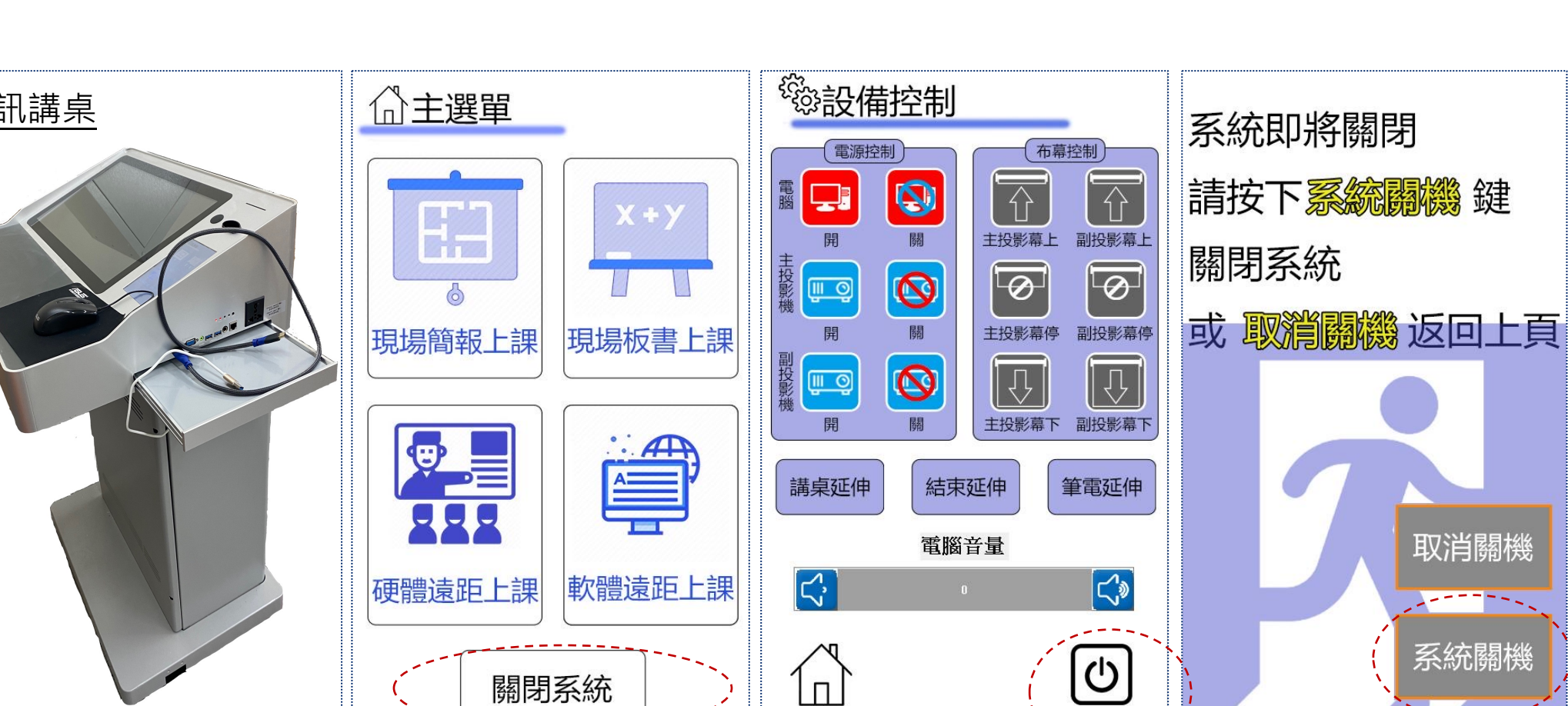

主選單

關閉系統

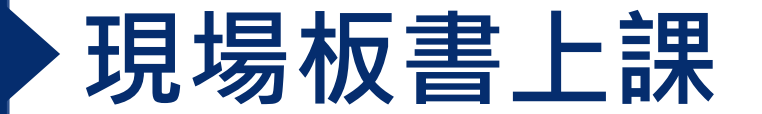

**現場板書上課**

開始操作前

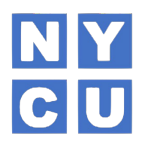

1. 步驟:資訊講桌面板→點選「開始使用」→點選「現場板書上課」。

2. 現場已調整至適合聲量,若不符合需求才調整擴大機。

3. 課程結束,務必【關閉系統】

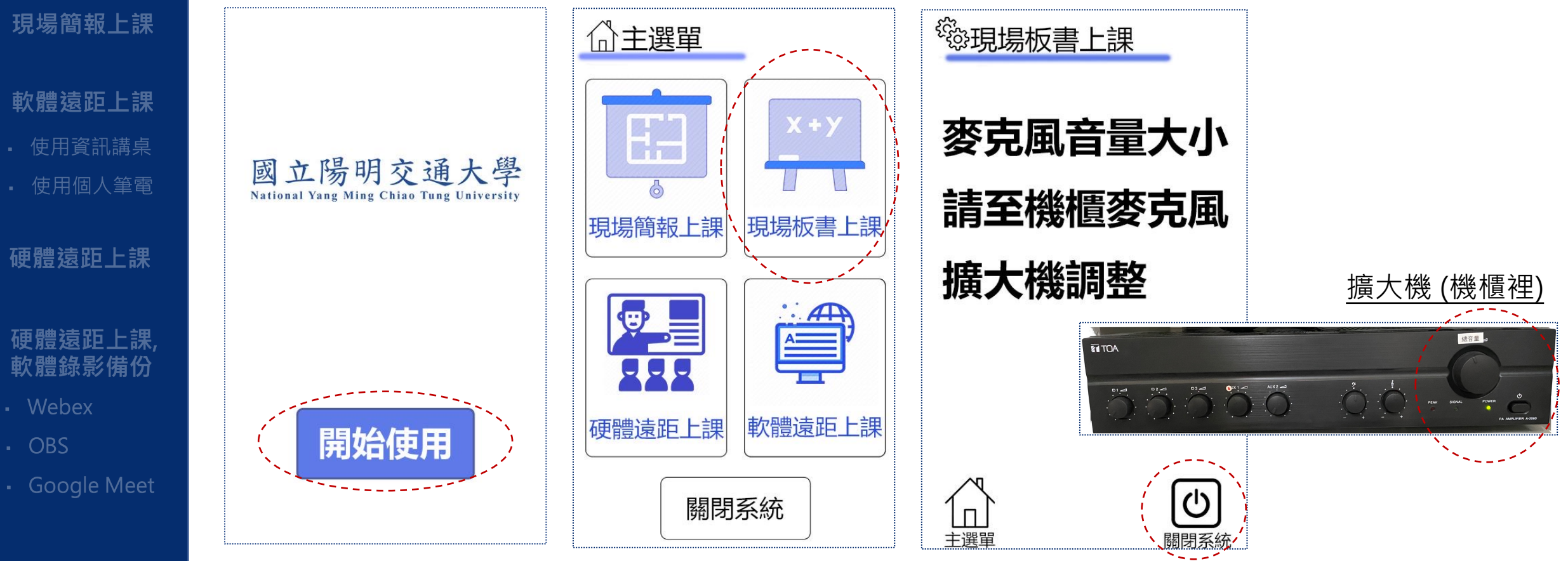

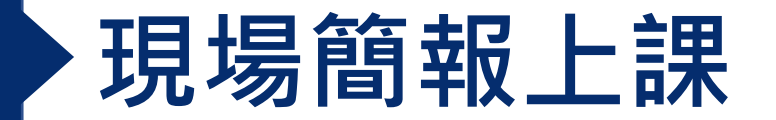

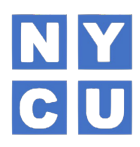

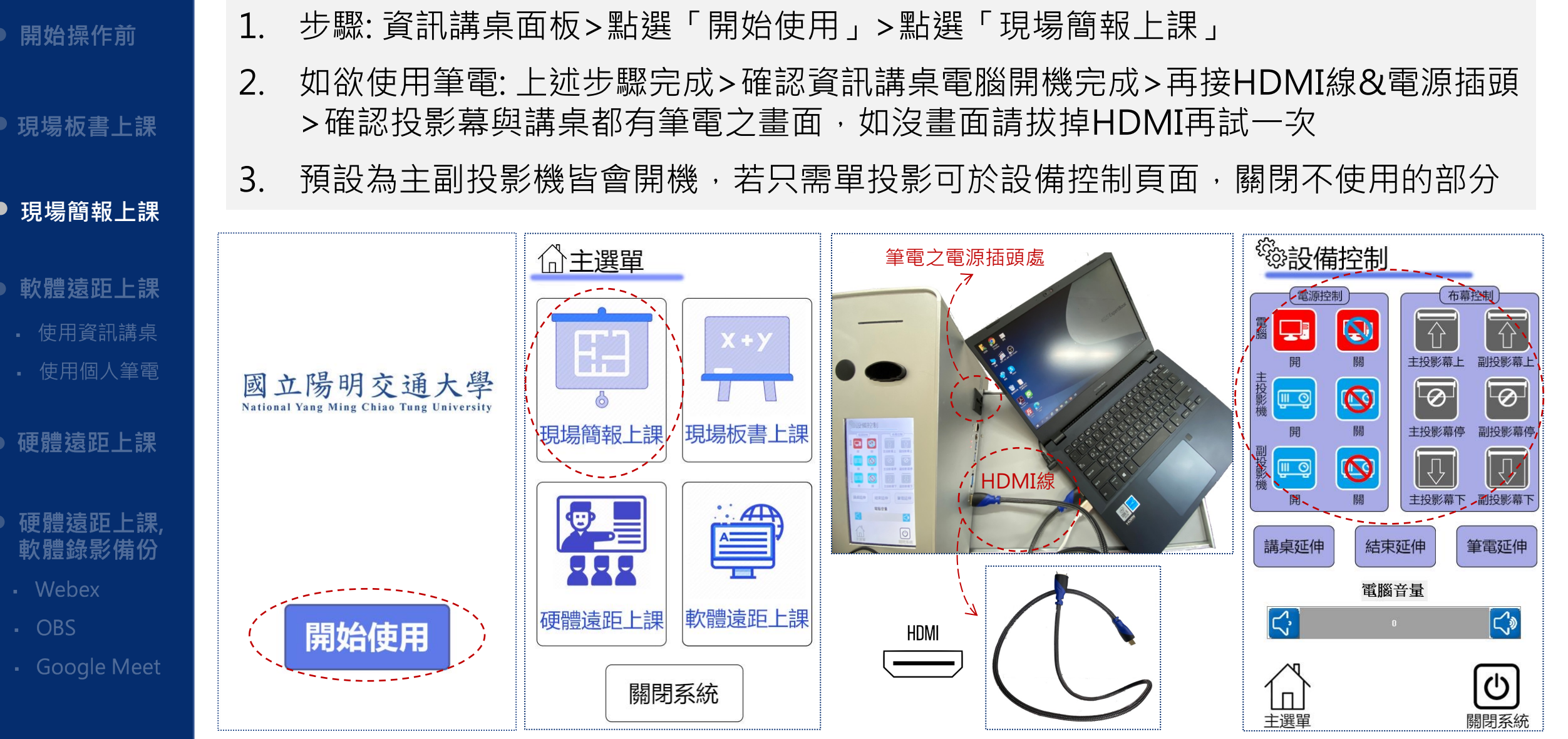

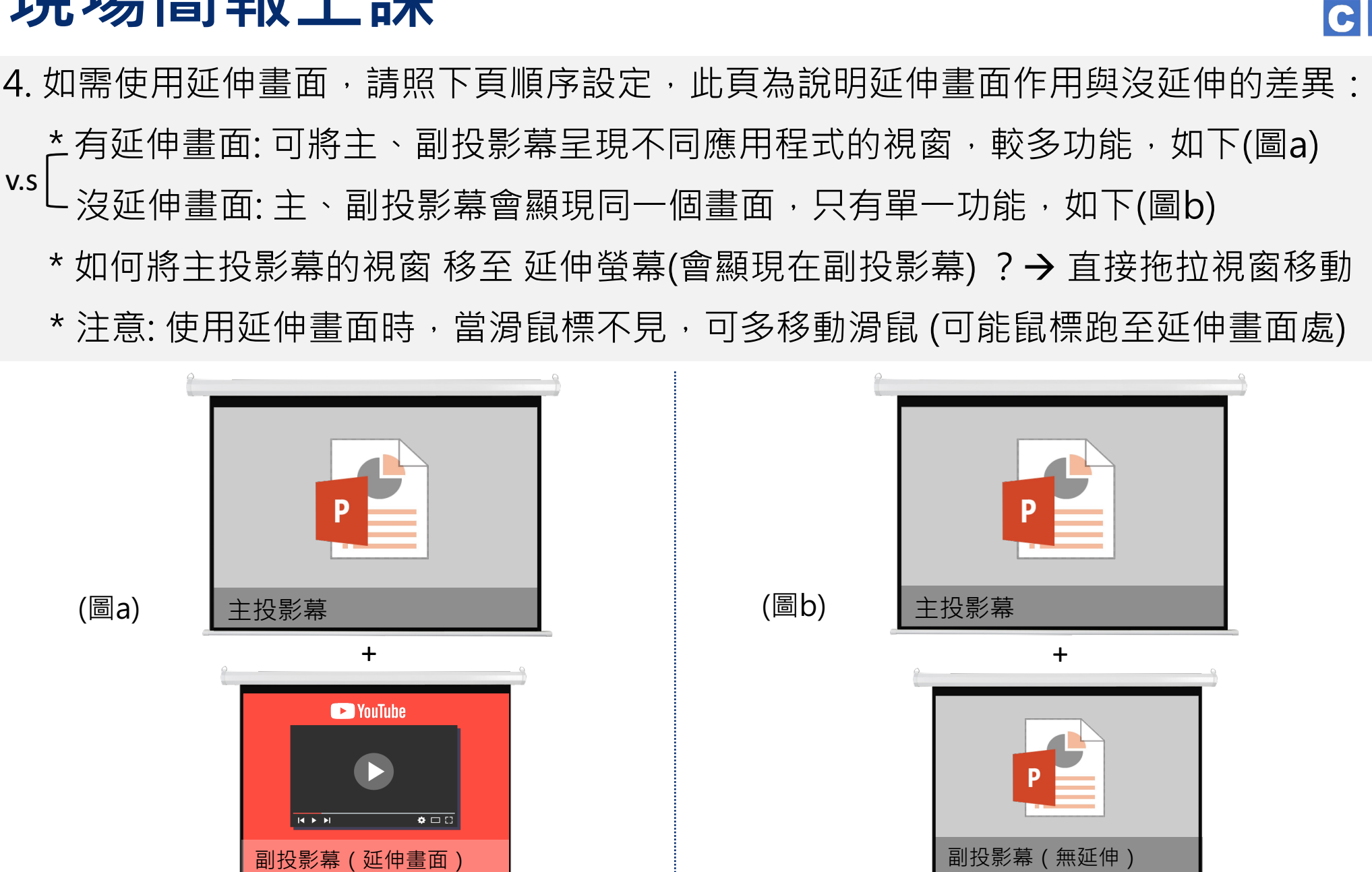

# **現場簡報上課**

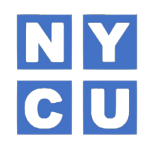

現場板書上課

開始操作前

**現場簡報上課**

軟體遠距上課

· 使用資訊講桌 使用個人筆電

硬體遠距上課

硬體遠距上課, 軟體錄影備份

- Webex
- OBS
- · Google Meet

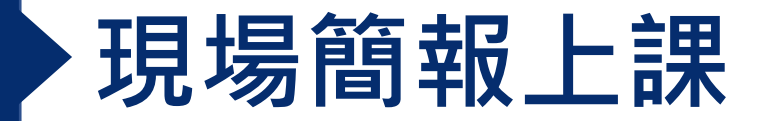

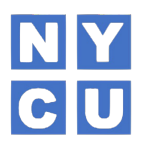

4. 使用延伸畫面,請照下列順序設定 (承上): 開始操作前 (1)至桌電/筆電桌面按 滑鼠右鍵 > 顯示設定 > 多部顯示器 > 延伸這些顯示器 (2)筆電 接上資訊講桌旁的USB線>再接HDMI線。若一開始就接了HDMI線,先拔掉, 現場板書上課 待接上USB線後再插HDMI線。 (3)資訊講桌板點選「講桌延伸」or「筆電延伸」 (不需延伸畫面,請按「結束延伸」) **現場簡報上課** 5. 課程結束,務必【關閉系統】 軟體猿距上課 <sup>後</sup>發設備控制 使用資訊講桌 檢視(V) 排序方式(O) 布幕控制 使用個人筆電 重新整理(E)  $\sqrt{1}$  $\overline{\mathbb{G}}$ I. 貼上(P) 主投影幕上 副投影墓 貼上捷徑(S) 硬體遠距上課  $\bullet$  $\big[\Theta\big]$  $\boxed{\circ}$ <u>ரே ந</u> 新增(W) □ 顯示設定(D) 主投影幕停 a p

硬體猿距上課 軟體錄影備份

- Webex
- OBS

· Google Meet

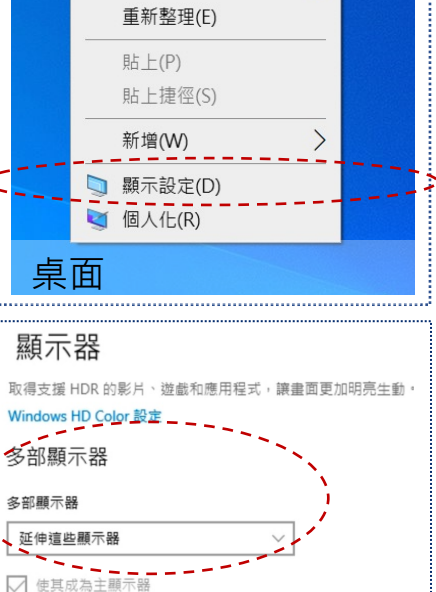

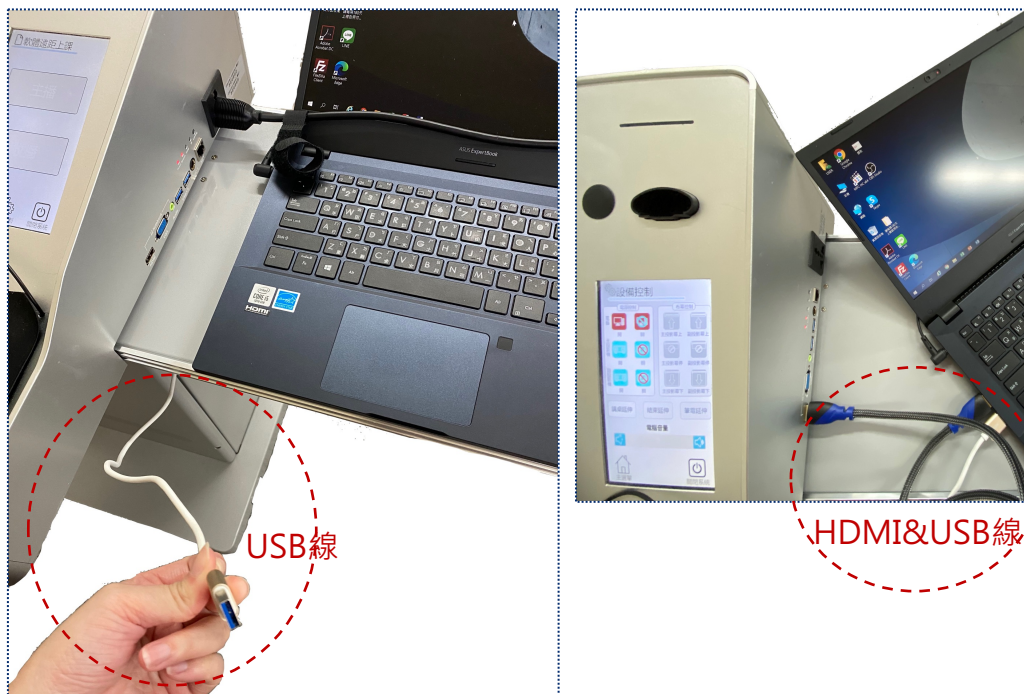

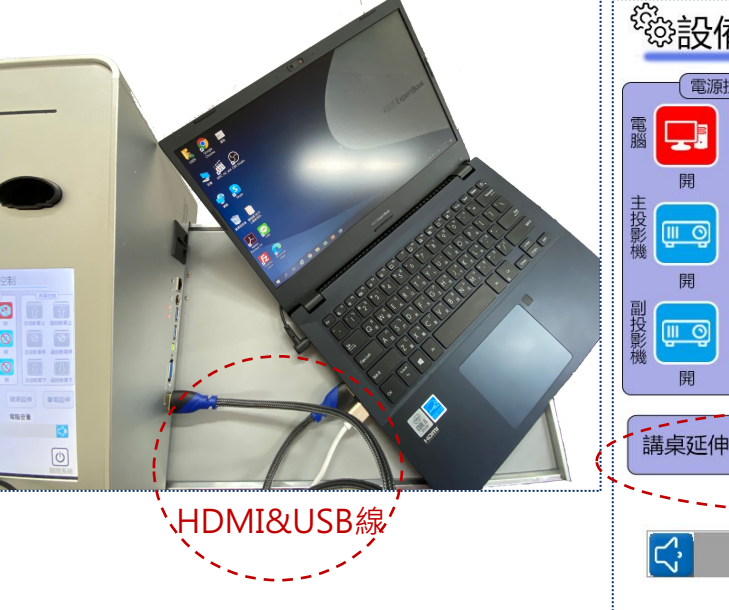

 $\bullet$ 

 $\int_0^{\infty}$ 

主選單

結束延伸

電腦辛量

 $\boxed{\mathbb{Q}}$ 

主投影幕下 副投影幕

 $|\nabla|$ 

筆電延伸

 $|\zeta\rangle$ 

U

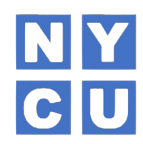

1. 步驟: 開始操作前 資訊講桌面板>開始使用>軟體遠距>主播or收播(視上課情況選擇,請閱讀下頁說明) 現場板書上課 △主選單 □軟體遠距上課 現場簡報上課  $X + Y$ 市 **軟體遠距上課** 主播 國立陽明交通大學 ▪ 使用資訊講桌**National Yang Ming Chiao Tung University** 使用個人筆電 現場板書上課 現場簡報上課 硬體遠距上課  $\cdot$  AR 收播 硬體遠距上課 軟體錄影備份 - Webex 軟體遠距上課 硬體遠距上課 開始使用 - OBS · Google Meet  $\mathcal{L}$ 關閉系統

關閉系統

主選單

設備控制

NY CU

- \* 主播、收播 功能與情況操作說明
- 功能:交大與陽明校區需**一方按主播&另一方按收播**才能成功對接和顯示對方畫面
- 主播:教授開課所在之校區,畫面呈現如下(圖a)
- 收播:只有上課學生所在之校區,畫面呈現如下(圖b)

以下圖示之舉例情境:教授在交大校區授課,陽明、交大校區都有學生選課並在遠距教室上課

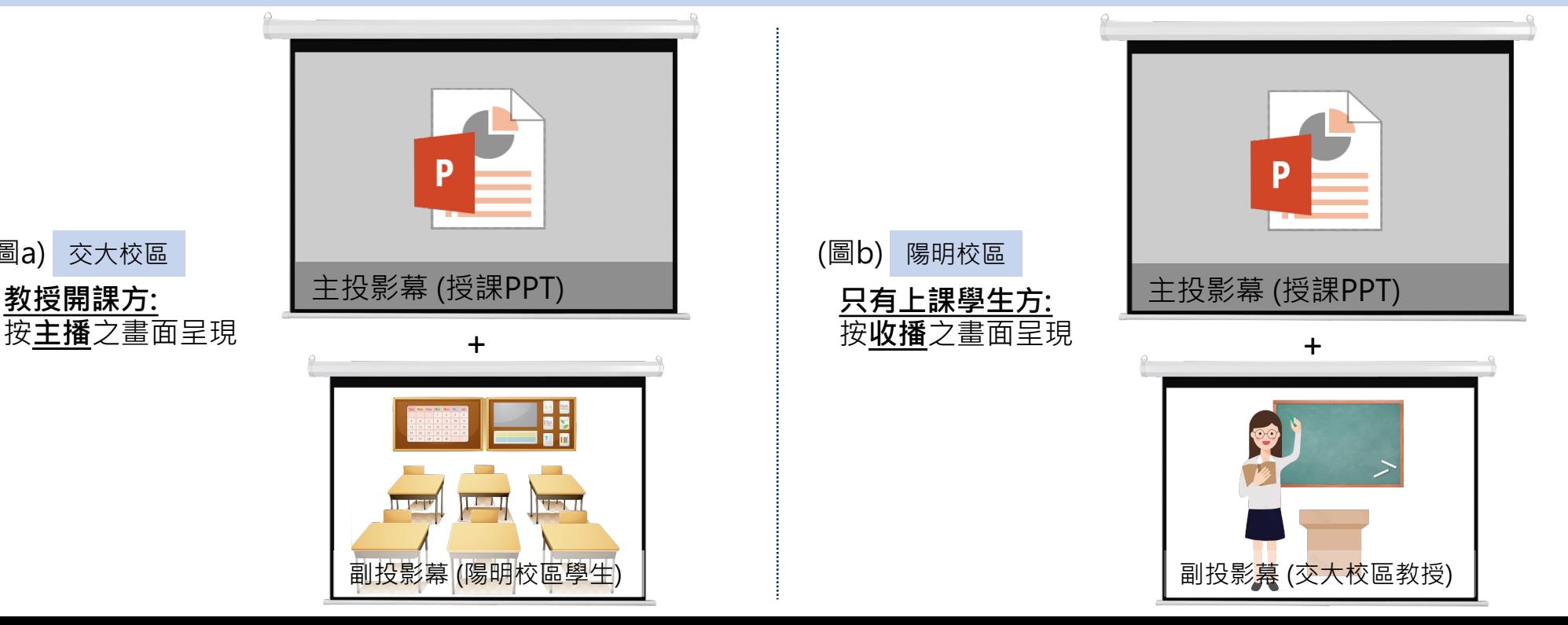

硬體遠距上課

**軟體遠距上課**

現場簡報上課

開始操作前

現場板書上課

▪ 使用資訊講桌

使用個人筆電

硬體遠距上課 軟體錄影備份

(圖a)

- Webex
- OBS
- · Google Meet

開始操作前

現場板書上課

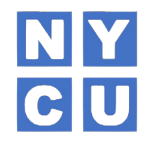

2. 使用延伸畫面,請照下列順序設定 (\* 延伸畫面功能與差異,請參閱p.5) (1)至桌電顯示器工具列,設定「延伸這些顯示器」

(2)資訊講桌面板→點選「設備控制」→點選「講桌延伸」

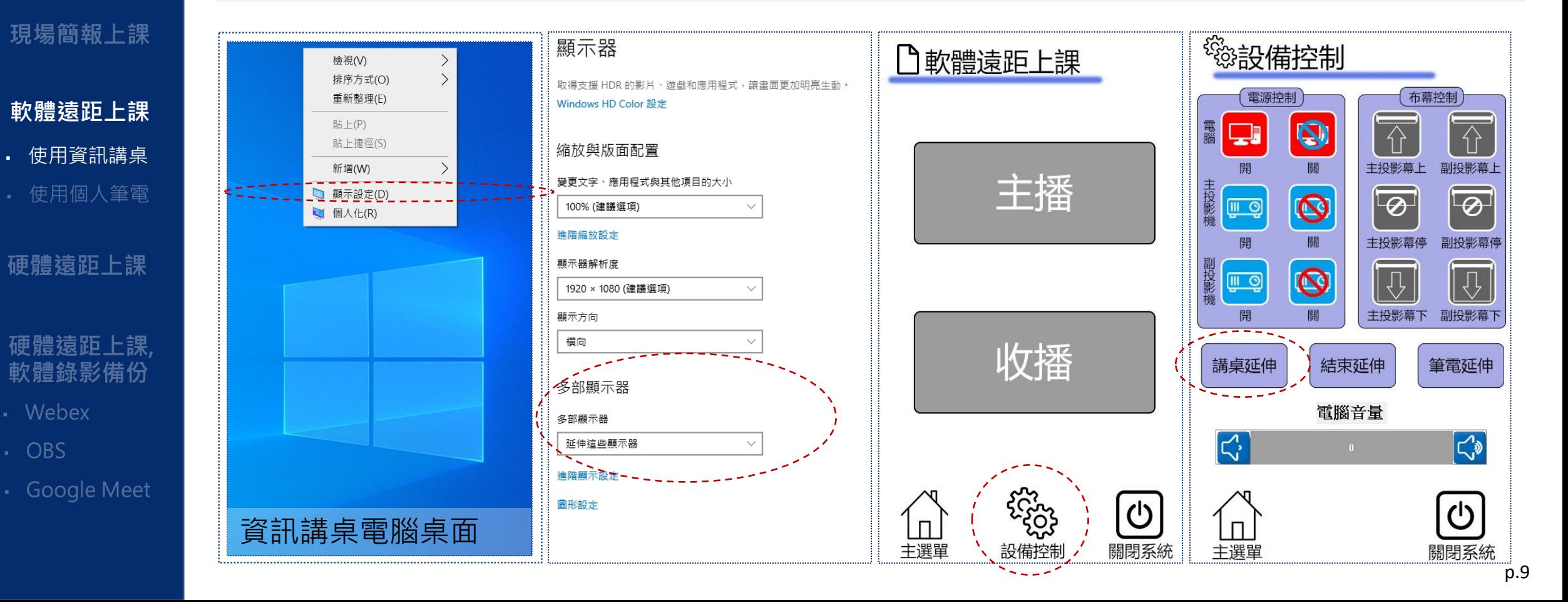

開始操作前

現場板書上課

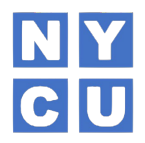

3. **請拿取&開啟麥克風講話,測試**音效收音的設定: (目的→為了使遠距另一端能聽到聲音) (1) 「滑鼠右鍵」點選桌面右下角「聲音鈕處」,選擇「開啟音效設定」 (2)頁面下捲至選擇「輸入」裝置部分,下拉選項,講話測試麥克風是否成功收音 →收音成功:「測試麥克風」處會有動態的藍色長條圖樣顯示 →收音失敗:「測試麥克風」處沒有任何動靜,請選擇其他輸入裝置,並繼續測試到成功收音為止

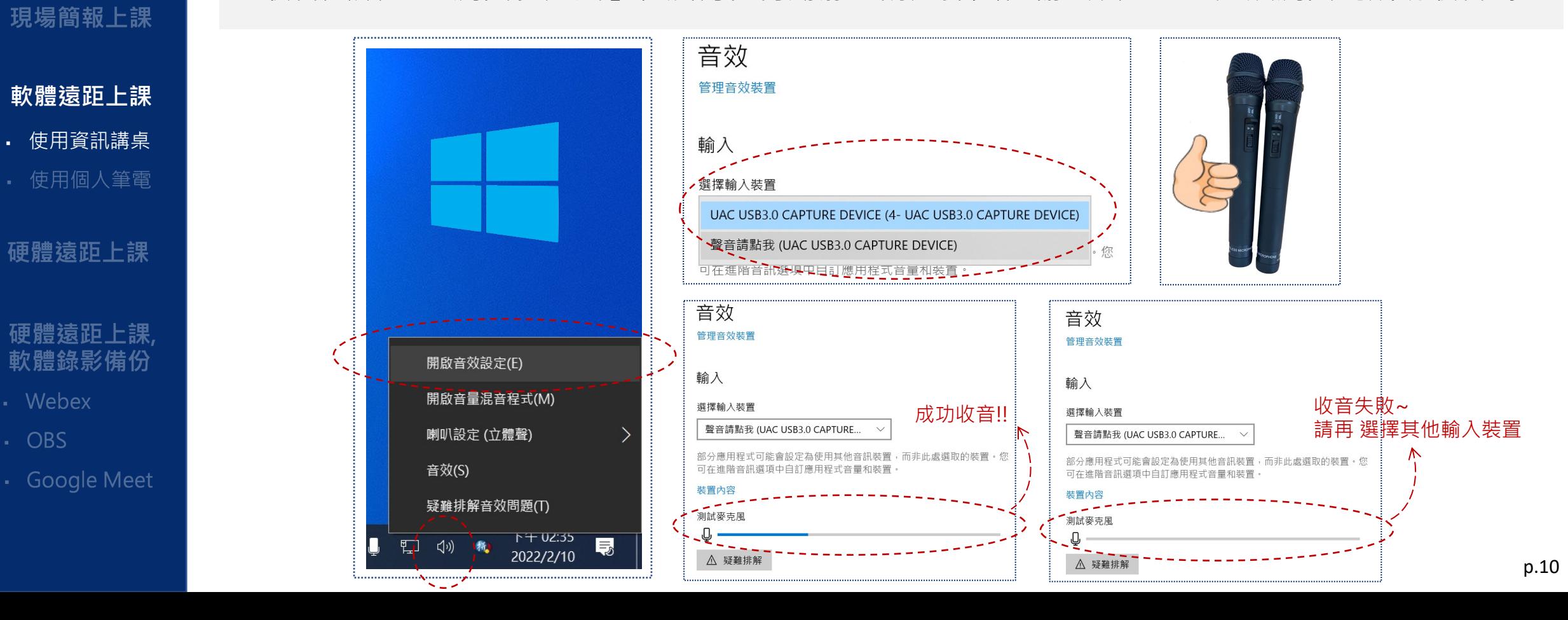

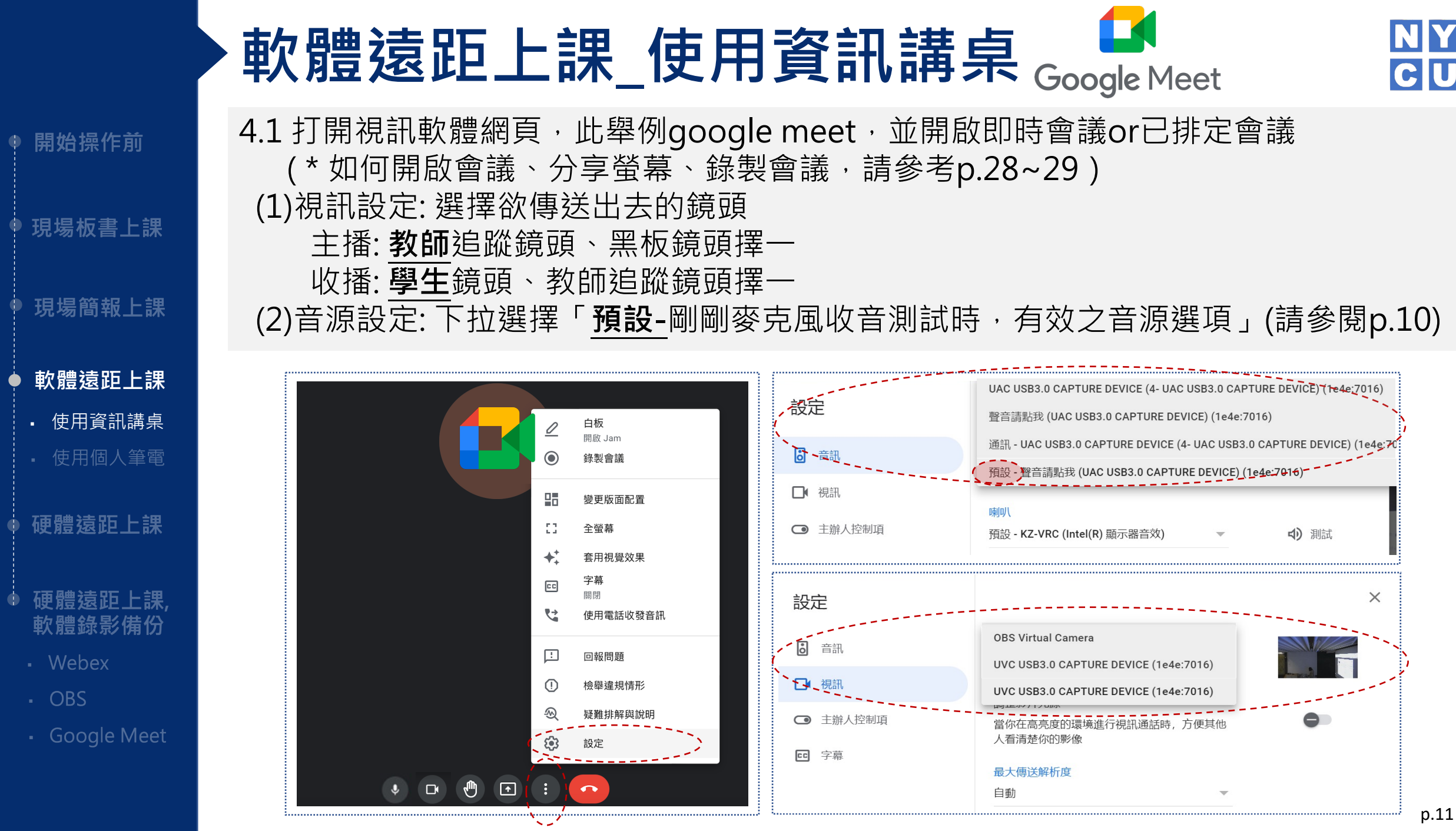

● 開始操

現場簡

• 使用個

· Webe>

 $\cdot$  OBS

· Googl

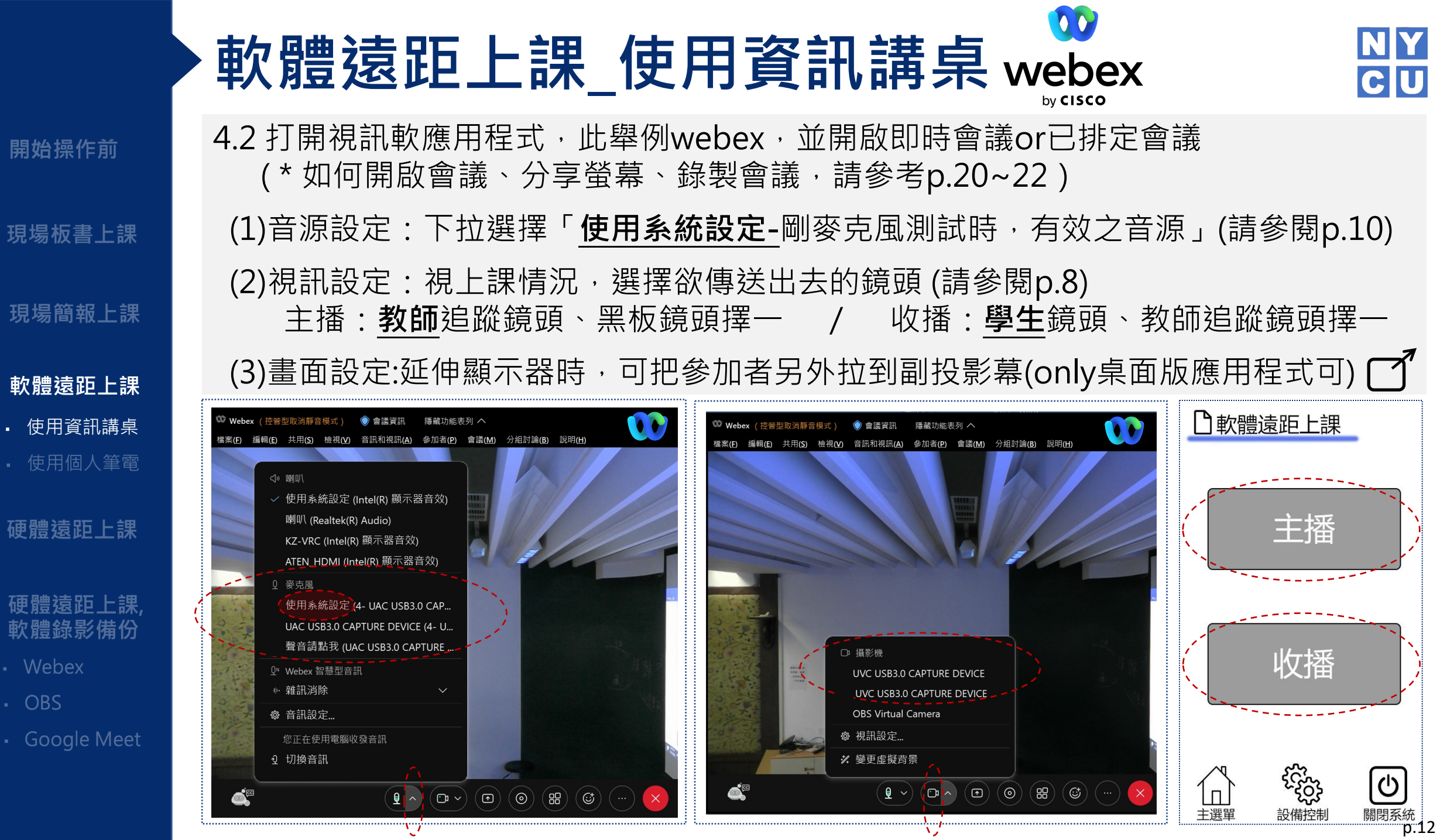

 $\phi$ 

現場板書<sub>-</sub>

現場簡報.

• 使用個人

硬體遠距.

硬體遠距<br>軟體錄影

• Webex

· Google M

 $\cdot$  OBS

ф

## **軟體遠距上課\_使用個人筆電**

開始操作前

現場板書上課

- OBS

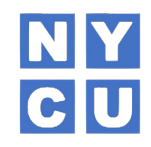

- 1. 請先於筆電直接接上資訊講桌旁的USB線/擷取卡的驅動程式、筆電的電源插頭 \*年代稍久的電腦,接上USB線後,需自行打開USB裡的檔案並下載完成驅動程式
	- 2. 步驟:資訊講桌面板→點選「開始使用」→點選「軟體遠距上課」→點選「主播」 或「收播」」 (\* 主收播,需依上課情況選擇,請詳閱p.8說明)

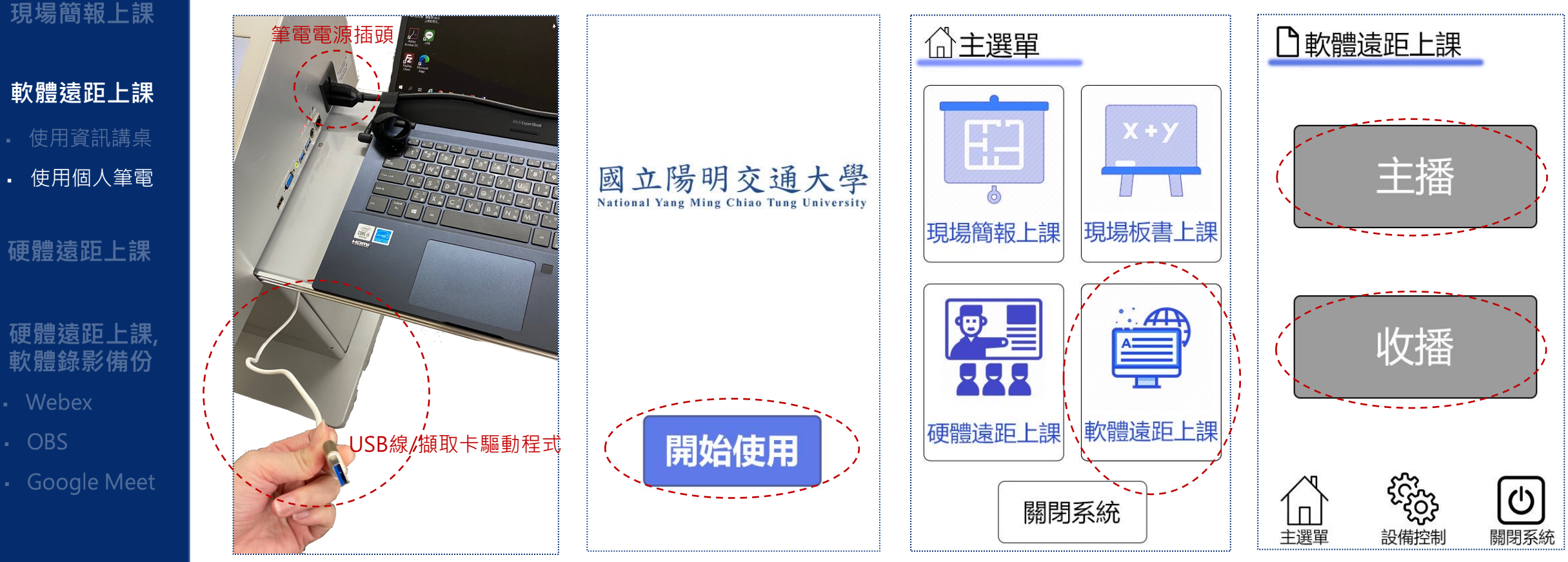

# **軟體遠距上課\_使用個人筆電**

顯示器

Windows HD Color 設定

缩放與版面配置

100% (建議選項)

1920 × 1080 (建議選項)

進階縮放設定

顯示器解析度

顯示方向

多部顯示器

延伸這些顯示

進階顯示設定 圖形設定

多部顯示器

變更文字、應用程式與其他項目的大小

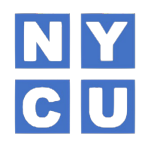

p.14

**NHDMI&USB線** 

3. 使用視訊鏡頭&延伸畫面,請照下列設定 ( \* 有無延伸畫面之差異與功能,請詳閱p.5) (1)至筆電顯示器工具列,設定多部顯示器。

(2)筆電接上資訊講桌旁的usb線,再接hdmi線。若一開始就接了hdmi線,先拔掉,待 接上usb線後再插hdmi線。

> 设備控集 **DB**

取得支援 HDR 的影片、游戲和應用程式,讓書面更加明亮生動

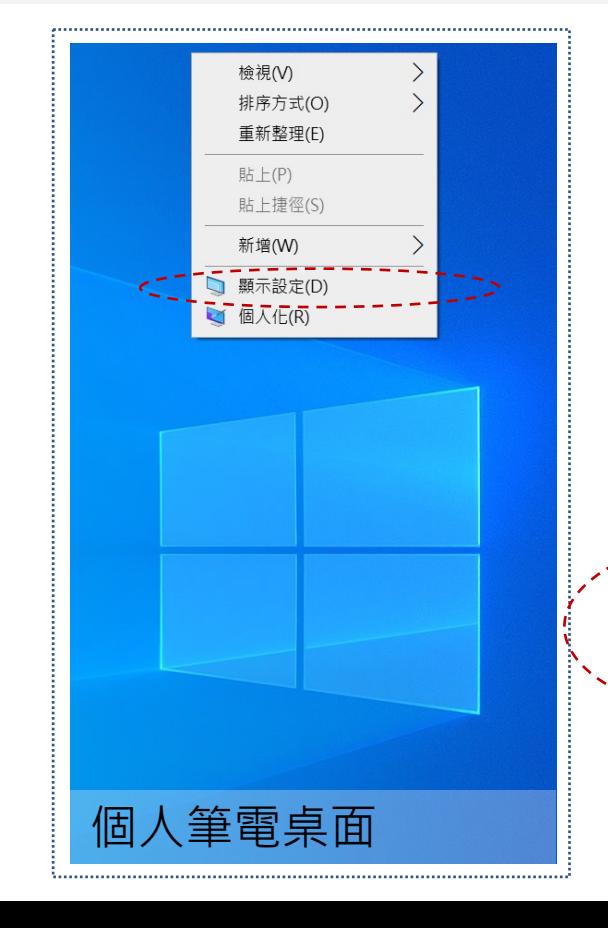

**軟體遠距上課**

使用資訊講桌

現場簡報上課

開始操作前

現場板書上課

▪ 使用個人筆電

硬體猿距上課

硬體猿距上課

軟體錄影備份

· Google Meet

- Webex

- OBS

# **軟體遠距上課\_使用個人筆電**

**軟體遠距上課**

使用資訊講桌

硬體遠距上課

硬體猿距上課

軟體錄影備份

· Google Meet

- Webex

- OBS

現場簡報上課

開始操作前

現場板書上課

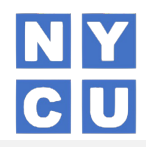

(3)資訊講桌面板>「設備控制」>「筆電延伸」(\* 不需使用延伸時,請按「結束延伸」) 4. 開啟視訊軟體, 如google meet或webex等 ( \* 請參閱p.20 or 28) (1)音源設定:選擇「剛剛音效收音測試時,有效之音效選項」 ( \* 音訊、視訊設定,與使用資訊講桌同,請詳閱p.10 ) (2)視訊設定:選擇欲傳送出去的鏡頭」 (\* 主、收播,需依上課情況選擇,請詳閱p.8) 主播:教師追蹤鏡頭、黑板鏡頭擇一 / 收播:學生鏡頭、教師追蹤鏡頭擇一 5. 課程結束, 務必【關閉系統】

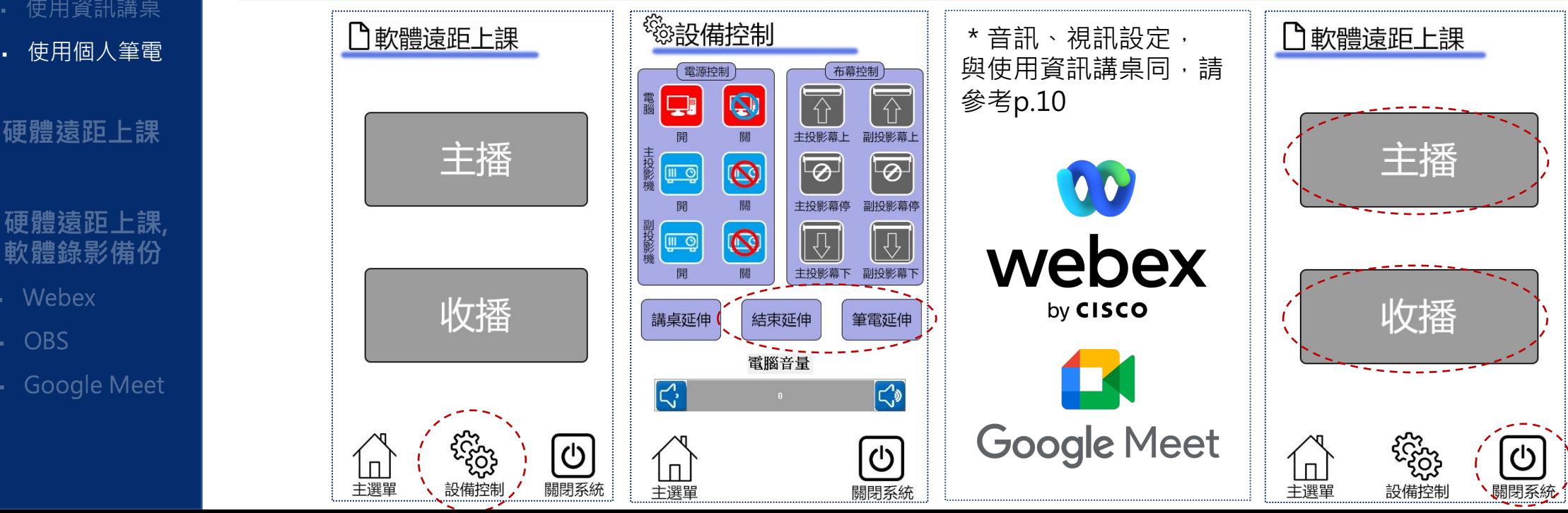

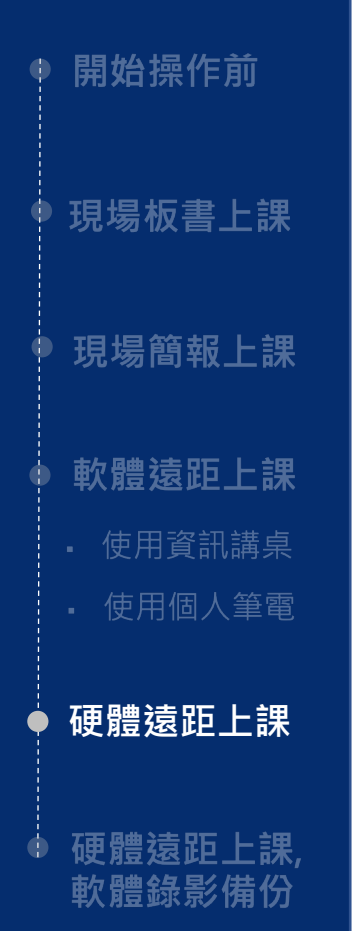

- Webex
- OBS
- · Google Meet

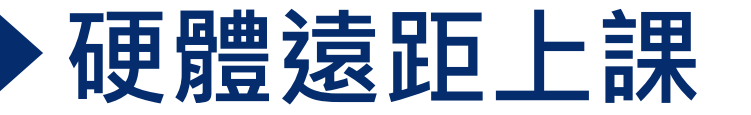

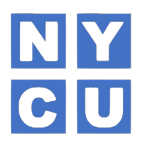

1. 開機約需5分鐘,請提早至教室設定。

2. 步驟:資訊講桌面板→點選「開始使用」→點選「硬體遠距上課」。

3. 連線教室

(1) 撥給別人:點選欲撥打之校區與教室→聽到撥號聲音→投影幕上確認有連線成功 →按「完成撥接」。多間連線時,請確認第一間有連上→再點選第二間要連線的教 室→都連上後,才按「完成撥接」。 (2) 別人撥進來:請從投影幕上確認有自動接通並連上線後→再按「完成撥接」。

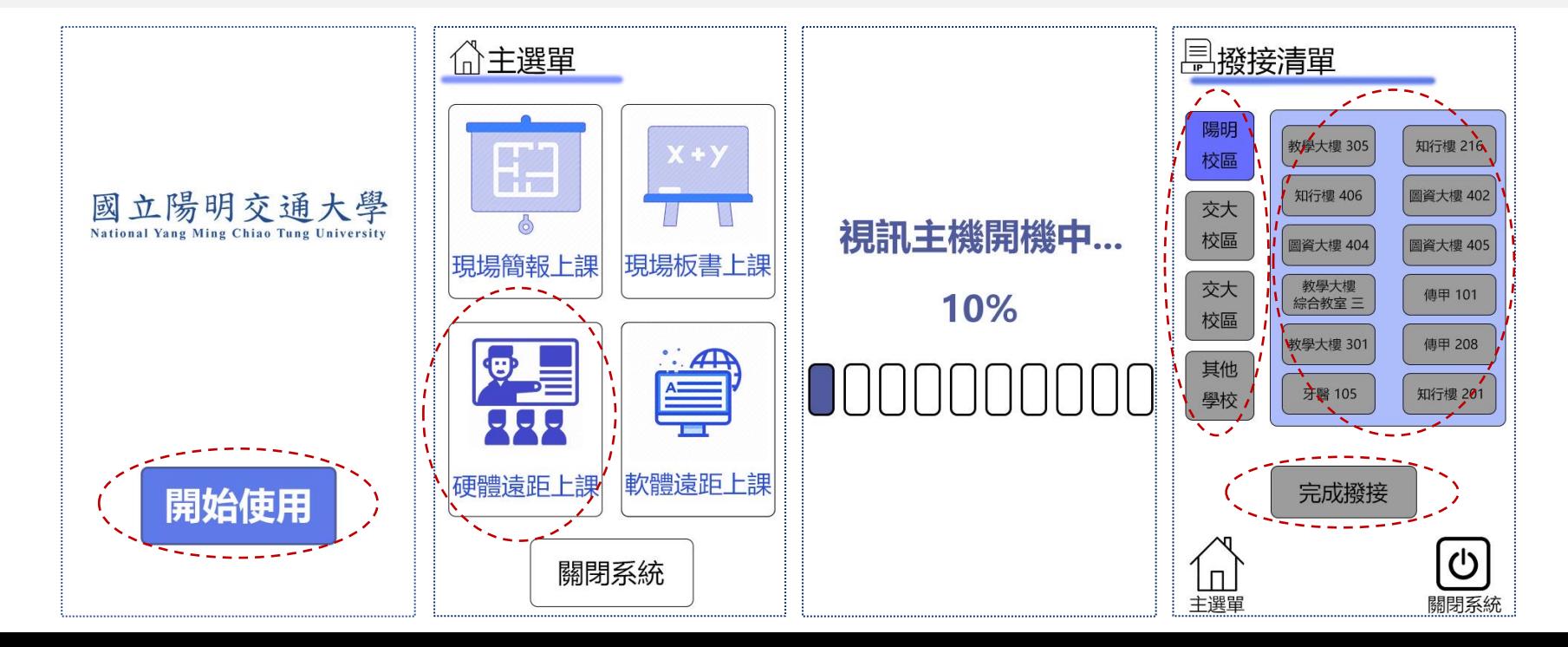

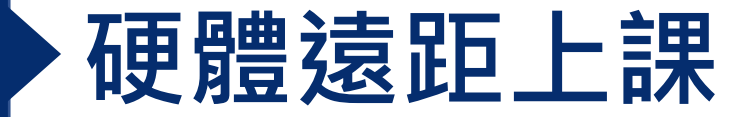

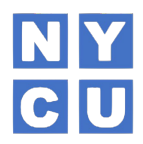

4. 成功連線教室後, 如果按「主選單」鈕, 會跳出詢問警示

(1) 按「是」鈕則會關閉硬體遠距上課主機並跳出撥接清單,轉至主選單;如需再次使用 硬體遠距,請點選「硬體遠距上課」鈕,並再等候重新開機,時間約為2分鐘。

(2) 按「否」鈕則會返回原本的撥接清單,請按「完成撥接」,跳轉至主收播選擇畫面。

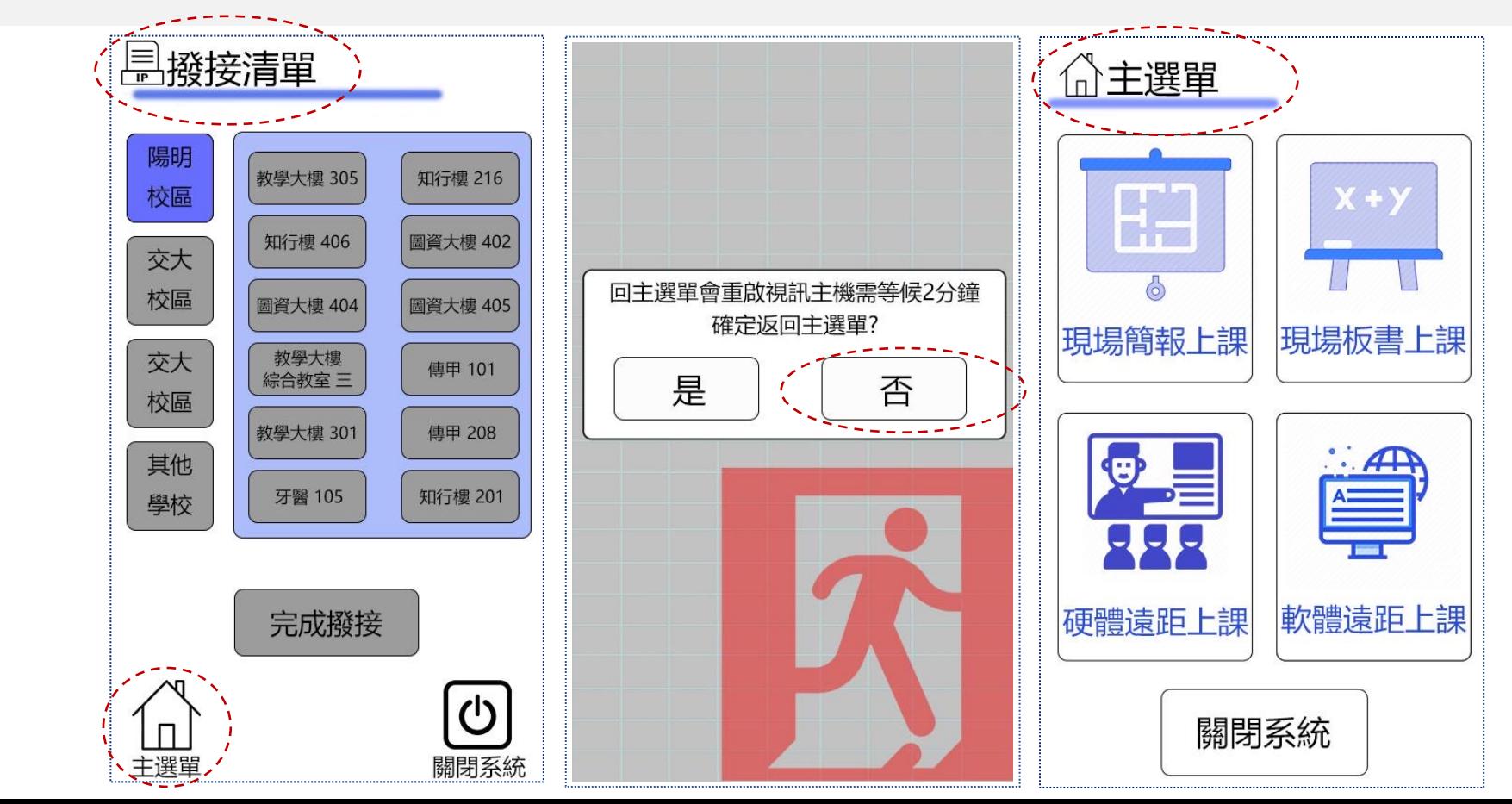

使用資訊講桌 使用個人筆電

開始操作前

現場板書上課

現場簡報上課

軟體猿距上課

硬體猿距上課 軟體錄影備份

**硬體遠距上課**

- Webex
- OBS
- · Google Meet

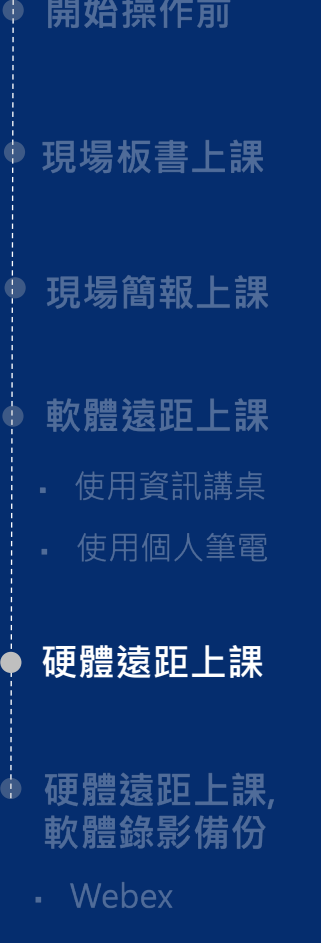

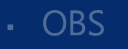

· Google Meet

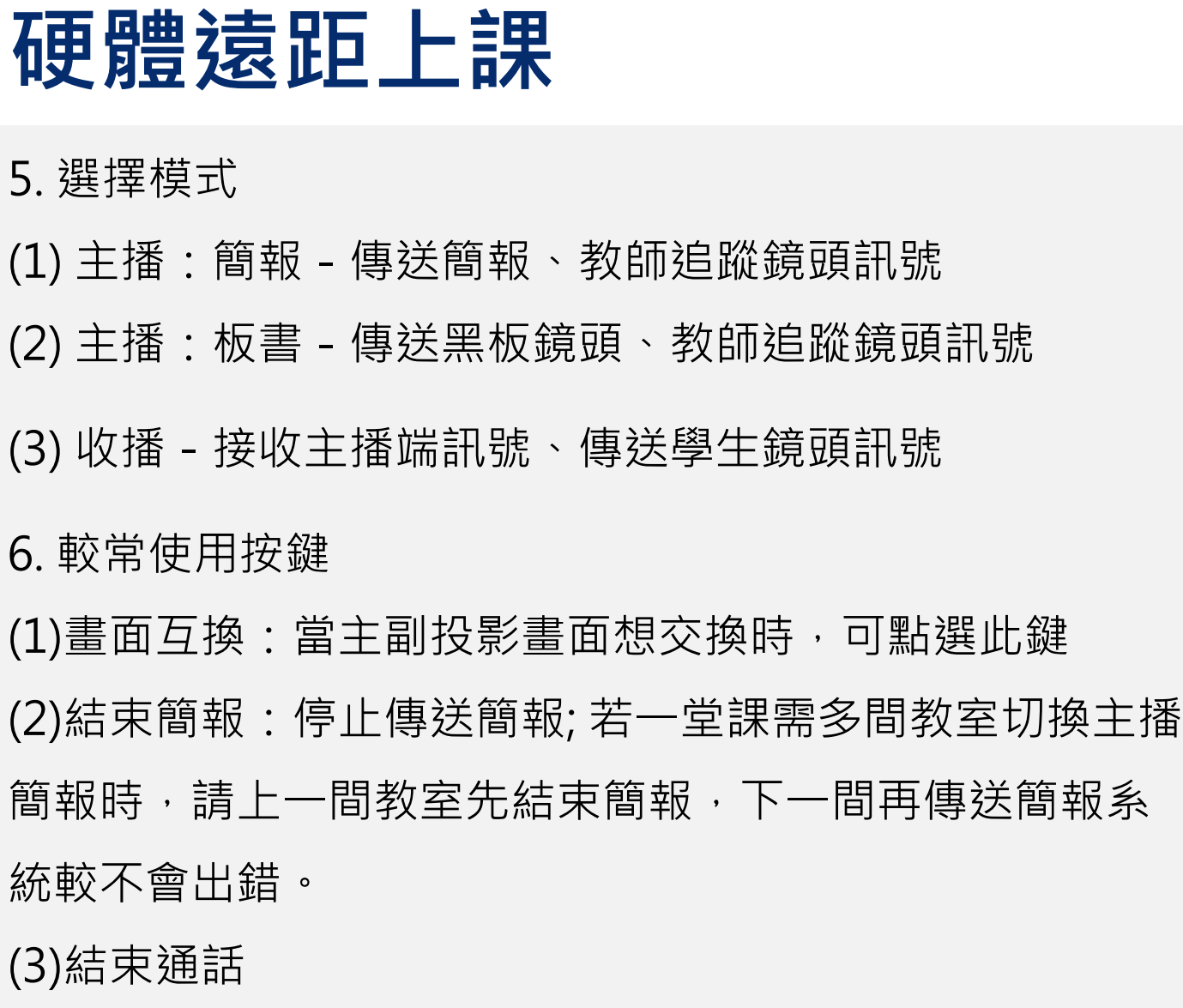

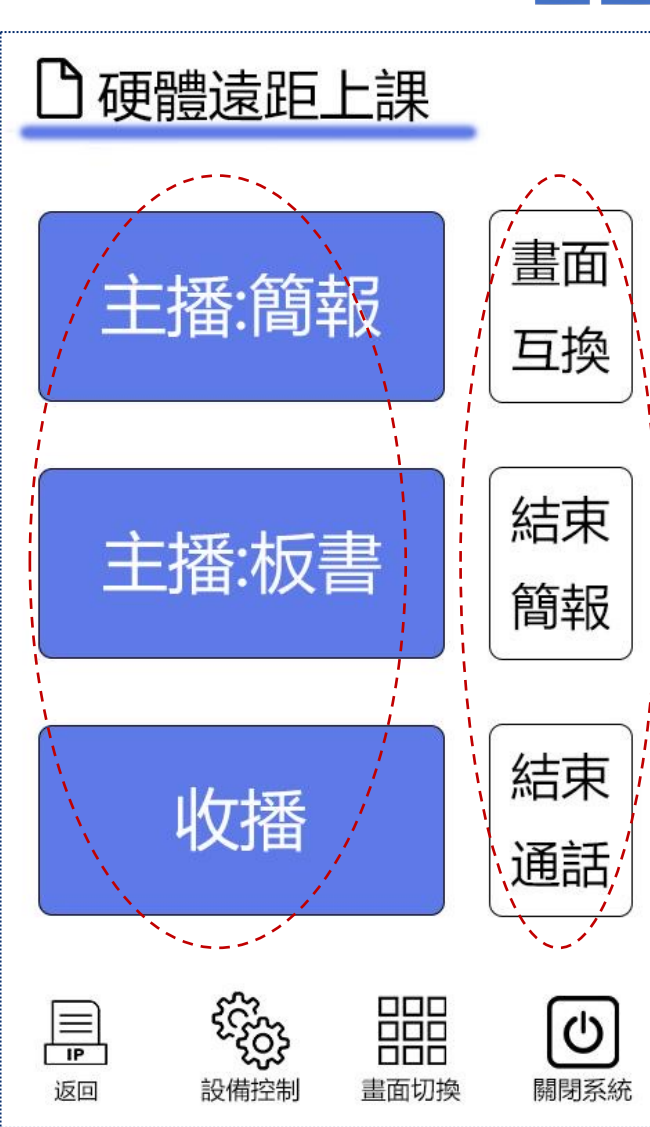

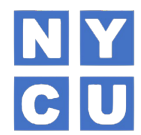

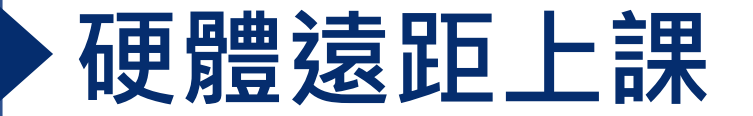

開始操作前

- Webex

- OBS

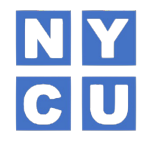

7. 不常使用按鍵 (1) 設備控制:因硬體視訊多採雙螢幕設定,如有單螢幕需求,請至此關投影機、投影幕。 (2) 畫面切換:此頁面為矩陣訊號切換,若非必要,避免使用此頁面。 現場板書上課 8. 課程結束,務必【關閉系統】。

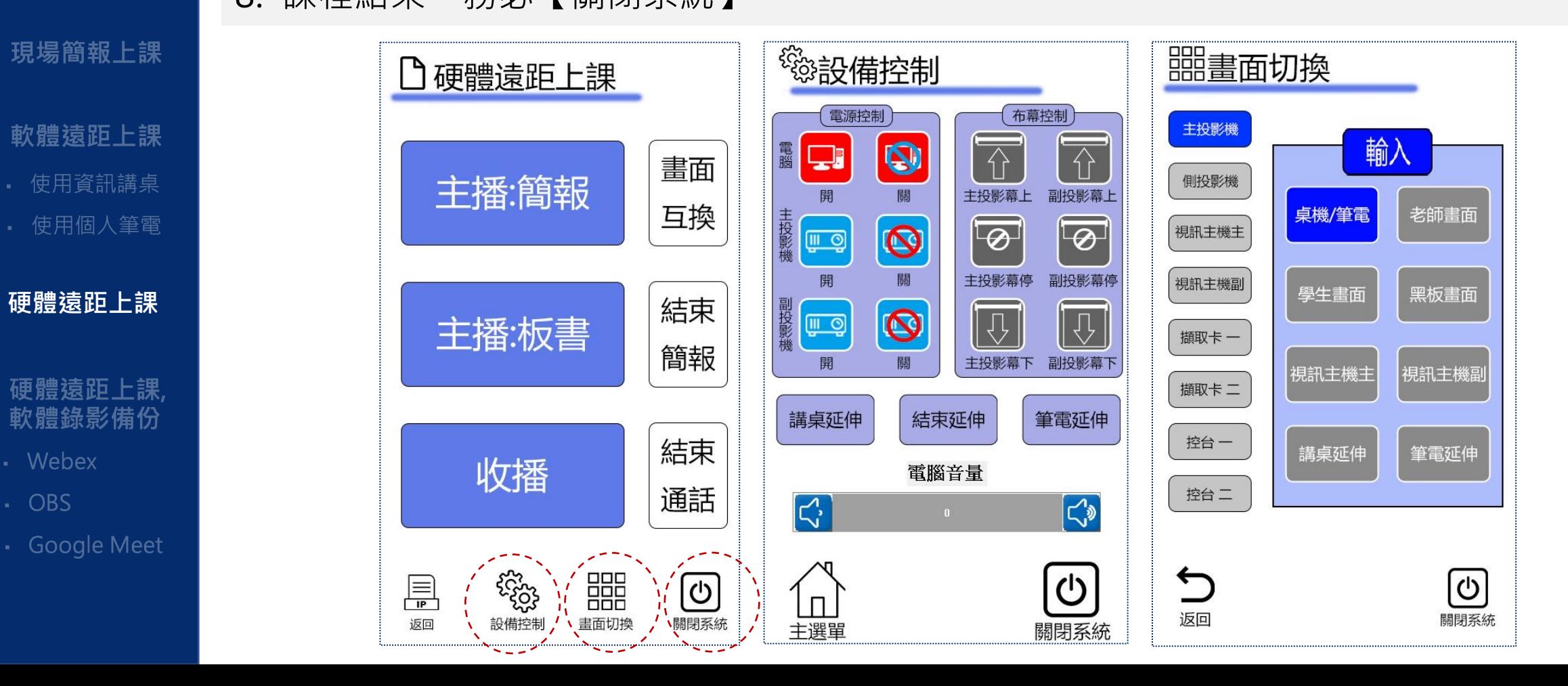

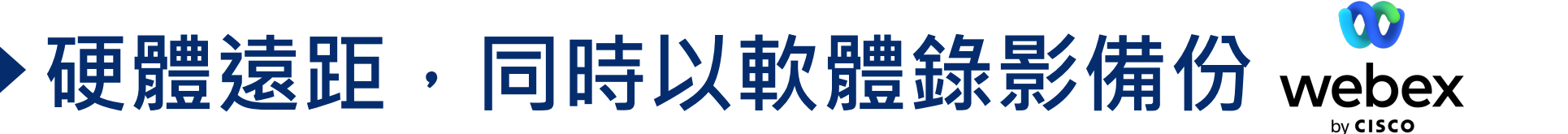

1. 當啟動完硬體遠距上課的所有設定時, 開啟並登入資訊講桌桌面上之Webex線上會議 室,發起即時會議

**NY** 

 $c|<sub>U</sub>$ 

2. 開啟PPT,並使用全螢幕播放,按window鍵+D返回至桌面,點選剛剛開啟的webex

3. 點選「分享」,分享剛剛全螢幕播放的PPT或電腦螢幕

▪ Webex

- OBS

開始操作前

現場板書上課

現場簡報上課

軟體猿距上課

→PPT:只會錄製PPT應用程式顯現的畫面,如有放網影片連結轉至網頁,則錄不到。 →電腦螢幕:會錄製螢幕全部顯現的畫面

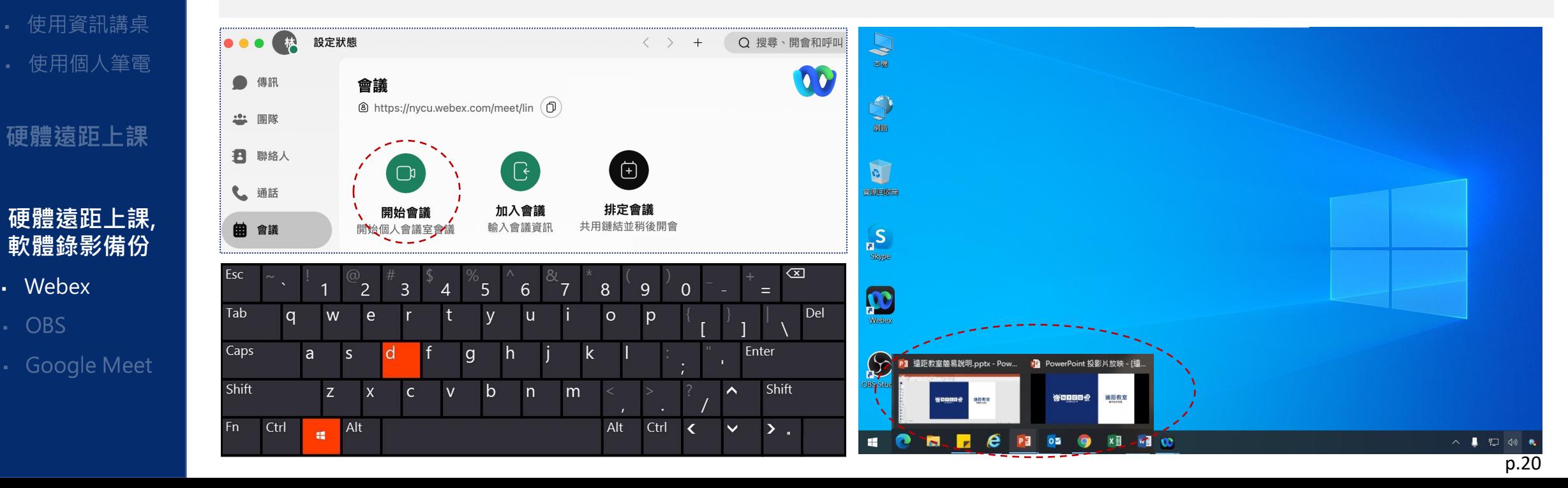

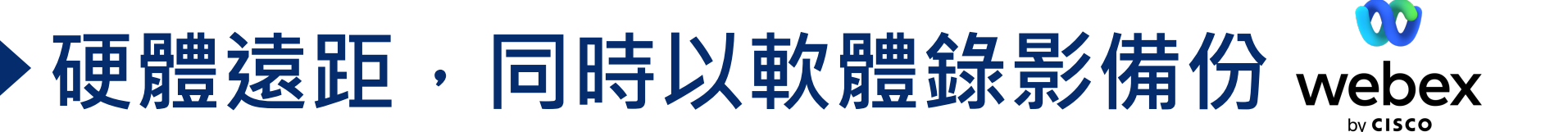

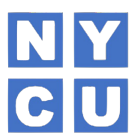

3. 點選「共用」,分享剛剛全螢幕播放的PPT或電腦螢幕

→PPT:只會錄製PPT應用程式顯現的畫面,如有放網影片連結轉至網頁,則錄不到。

→螢幕:會錄製電腦螢幕全部顯現的畫面

**硬體遠距上課, 軟體錄影備份**

· Google Meet

硬體遠距上課

開始操作前

現場板書上課

現場簡報上課

軟體遠距上課

使用資訊講桌

使用個人筆電

▪ Webex

 $-$  OBS

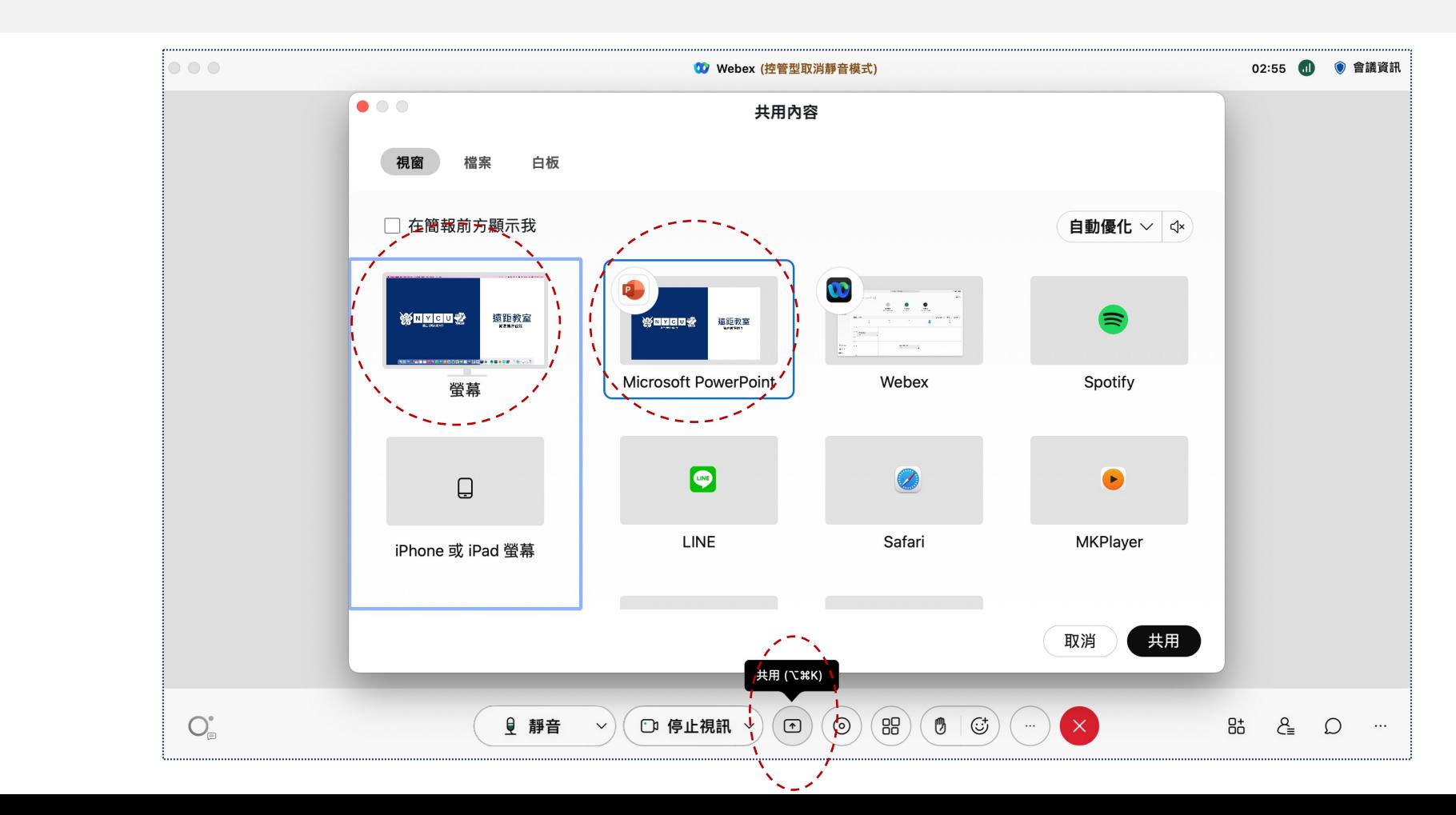

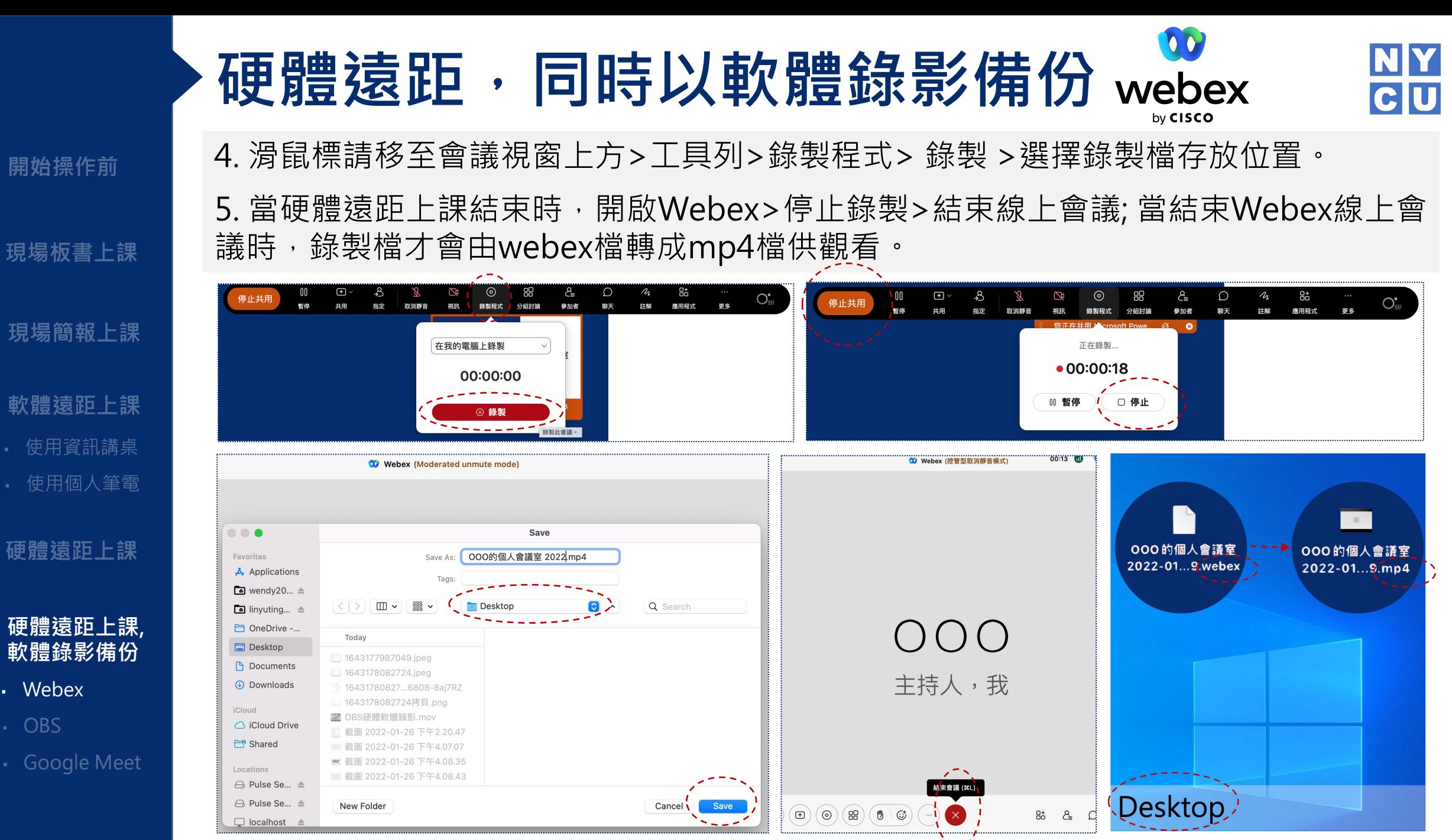

**軟體錄影備份**

硬體猿距上課

開始操作前

現場板書上課

使用資訊講桌

▪ Webex

- OBS

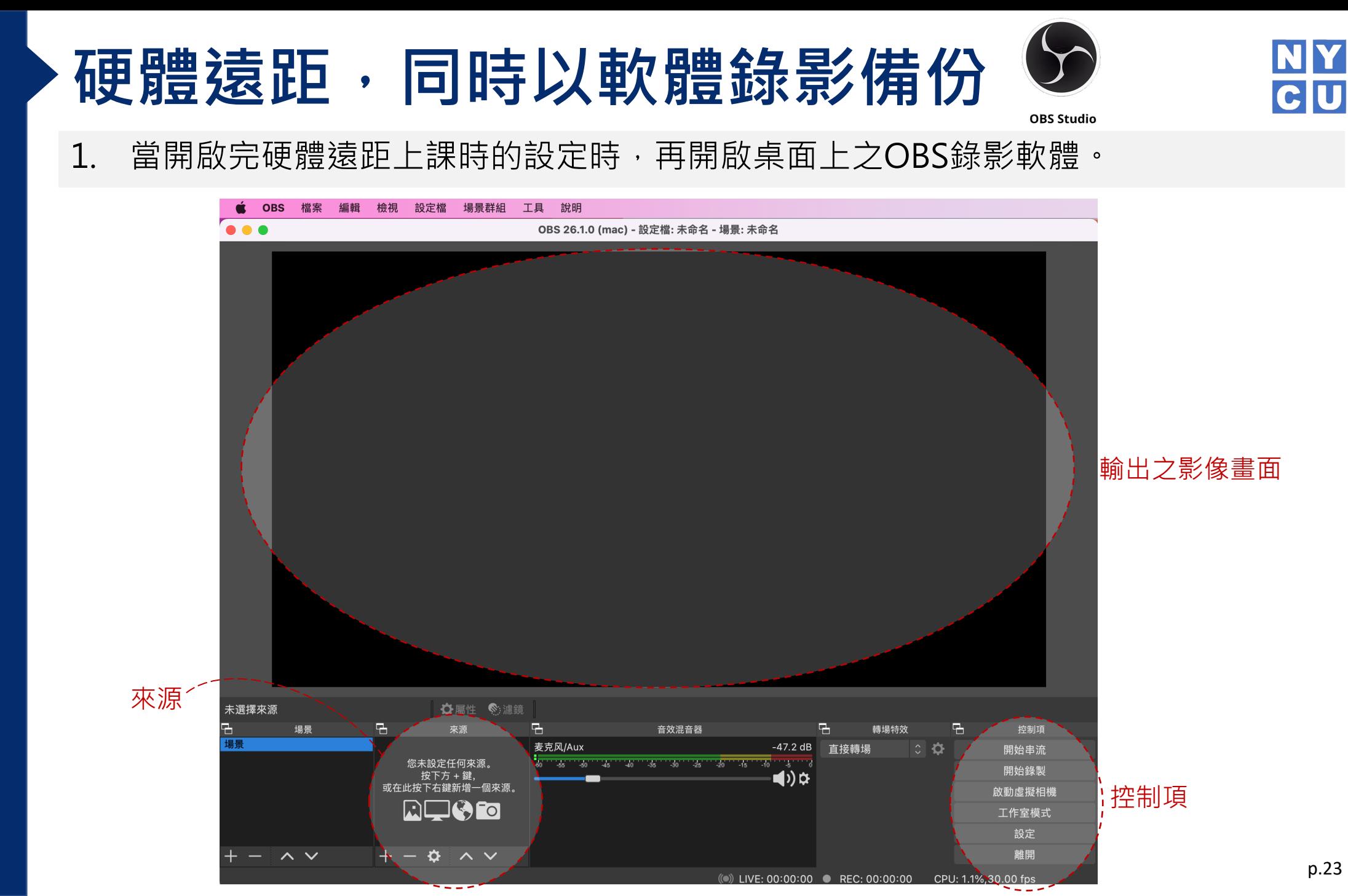

**硬體遠距上課, 軟體錄影備份**

· Google Meet

硬體遠距上課

開始操作前

現場板書上課

現場簡報上課

軟體猿距上課

使用資訊講桌

使用個人筆電

▪ OBS

- Webex

p.23

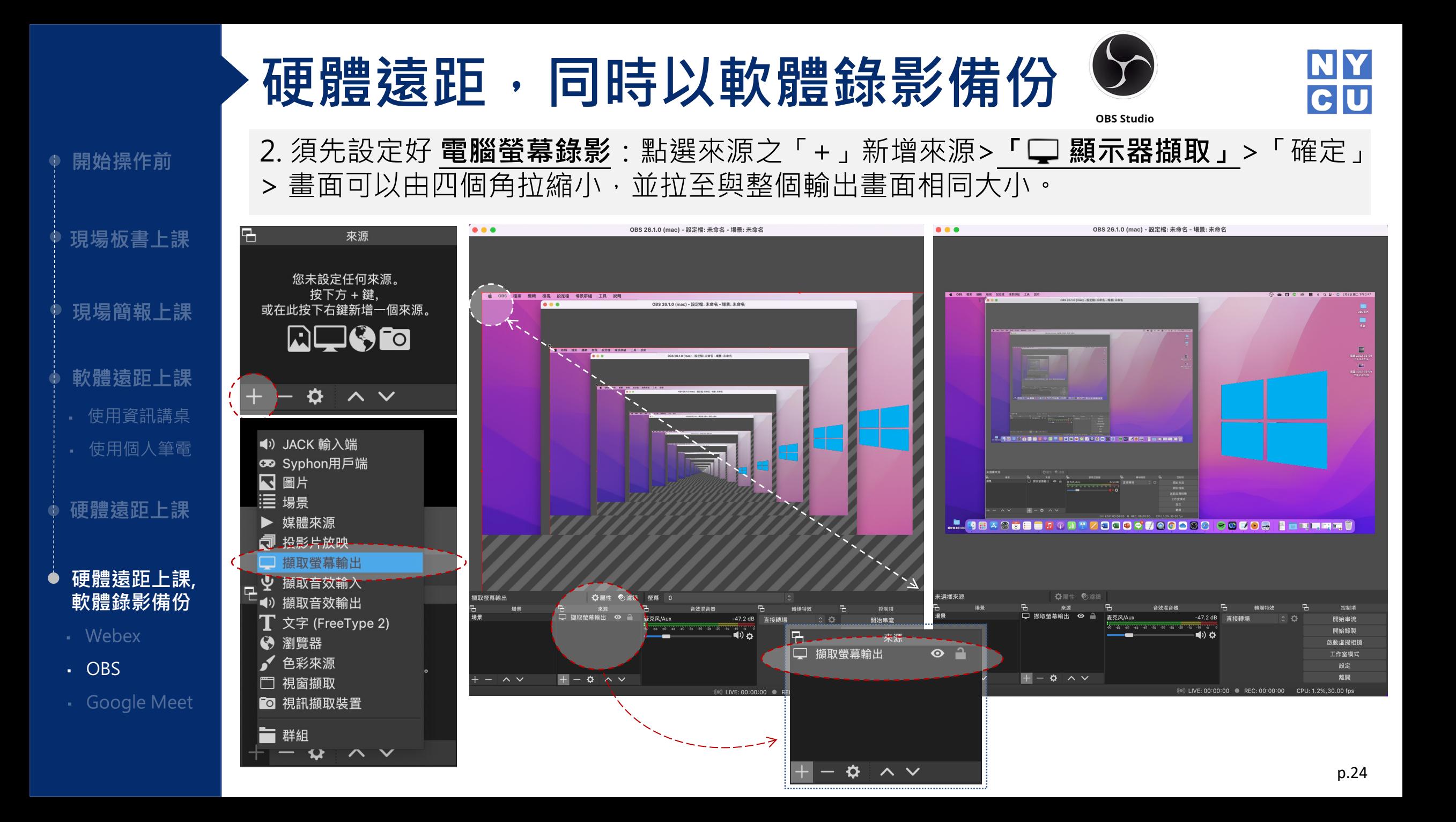

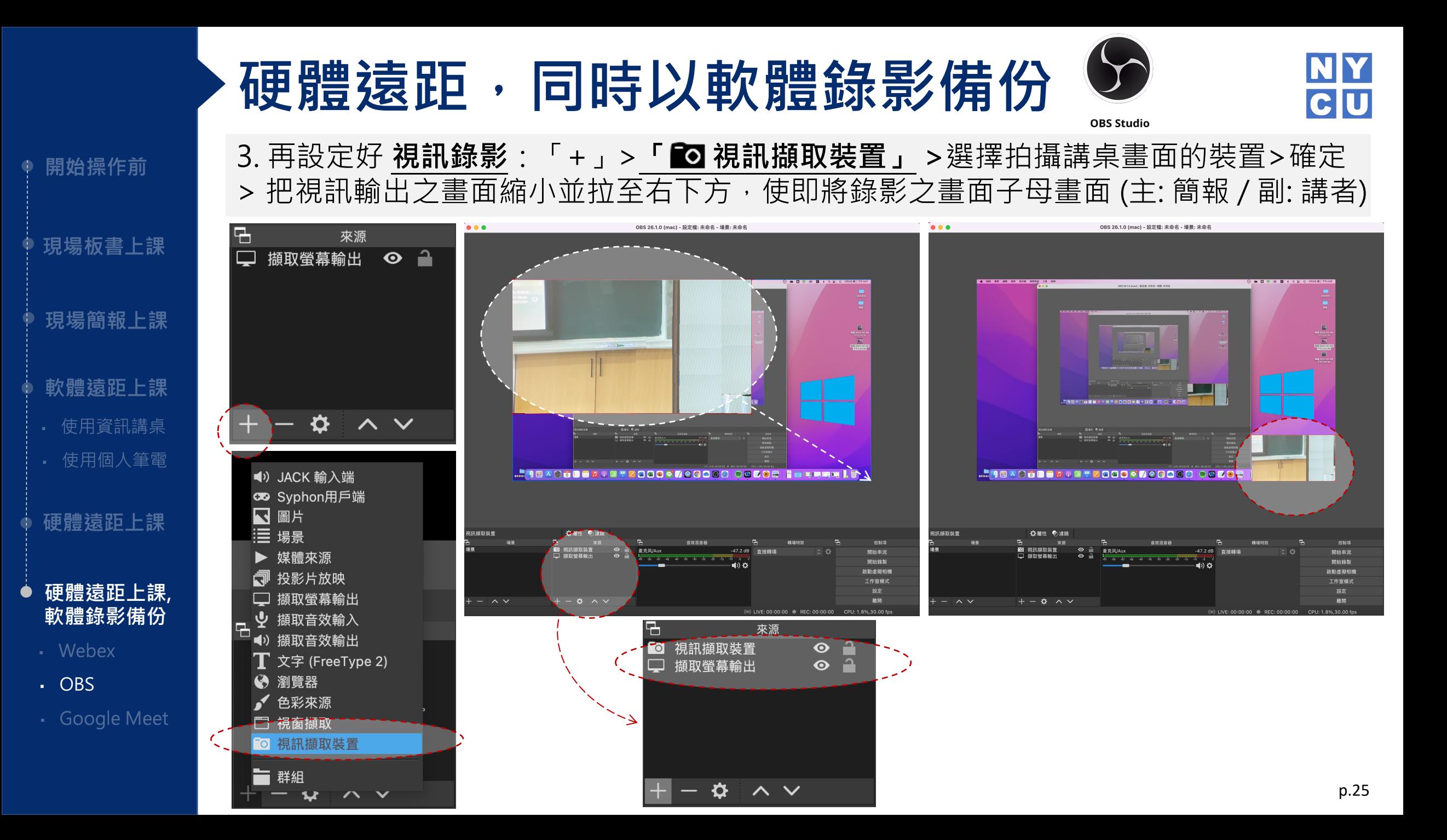

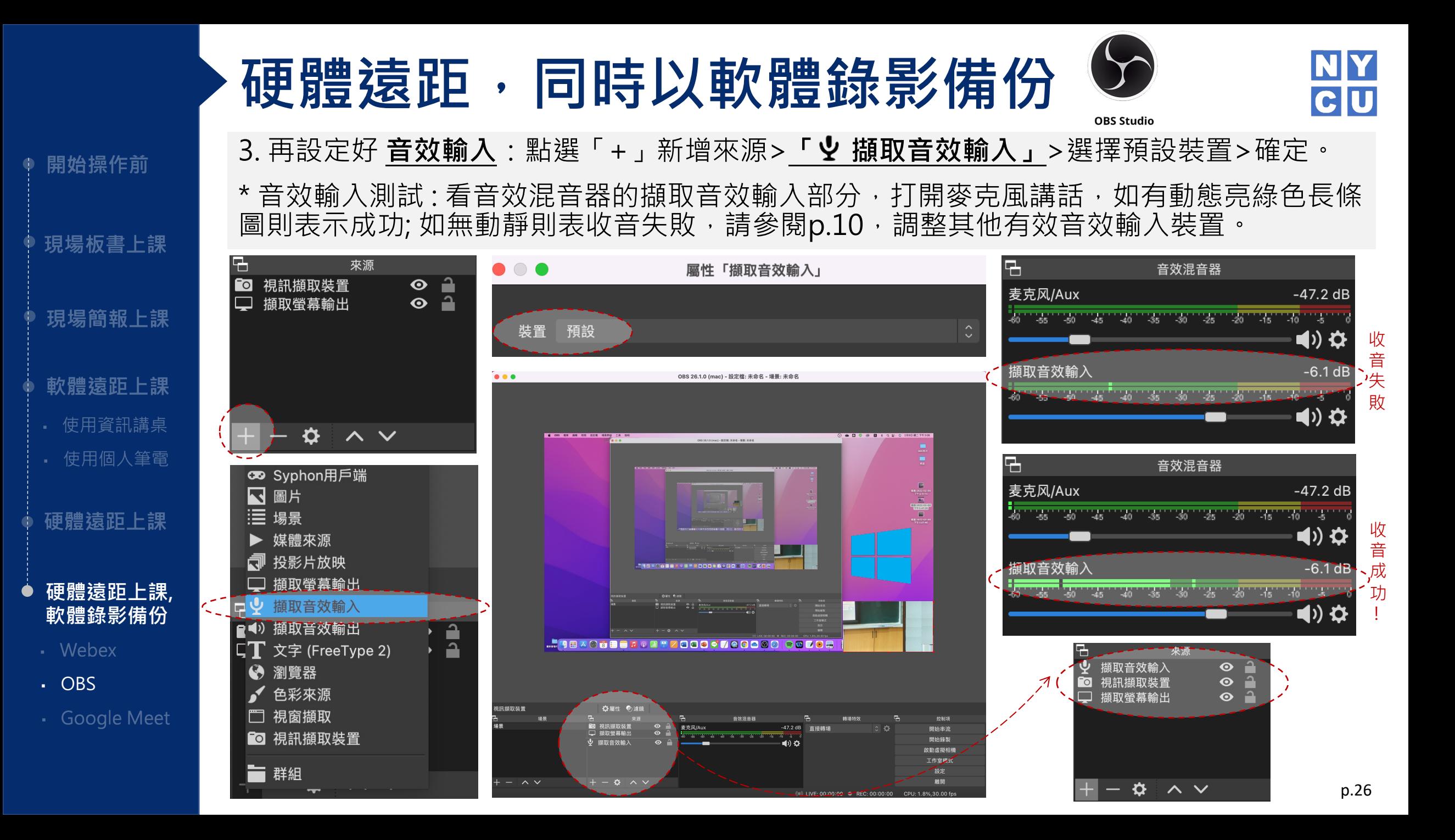

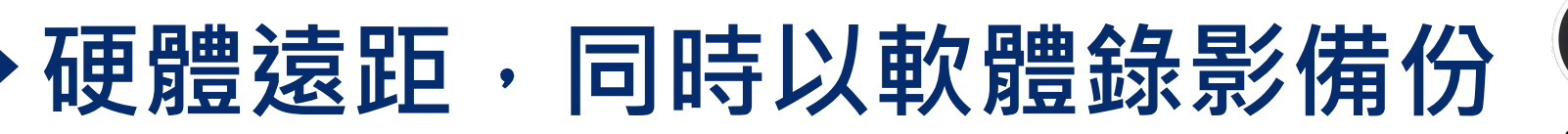

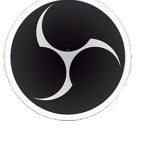

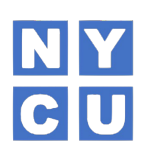

**OBS Studio** 

4. 欲錄製之畫面設定完成後, 點選右側的「開始錄製」。

影片

- 5. 錄製進行時把OBS畫面縮小, 繼續開啟簡報執行硬體遠距上課。
- 6. 當課程結束時,開啟OBS畫面,點選「停止錄製」,錄製檔案則會存在電腦裡的影片 檔案夾。

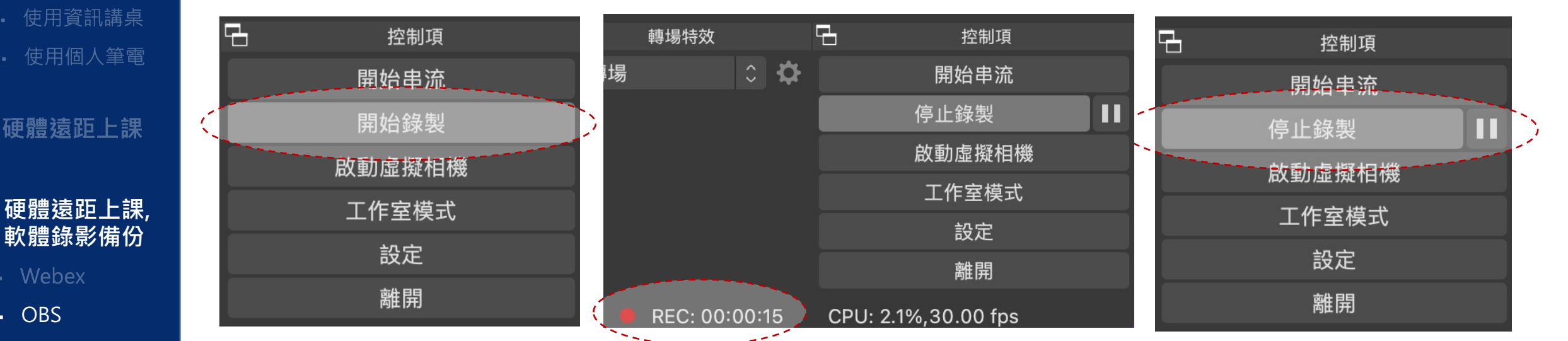

· Google Meet

開始操作前

現場板書上課

現場簡報上課

軟體猿距上課

▪ OBS

- Webex

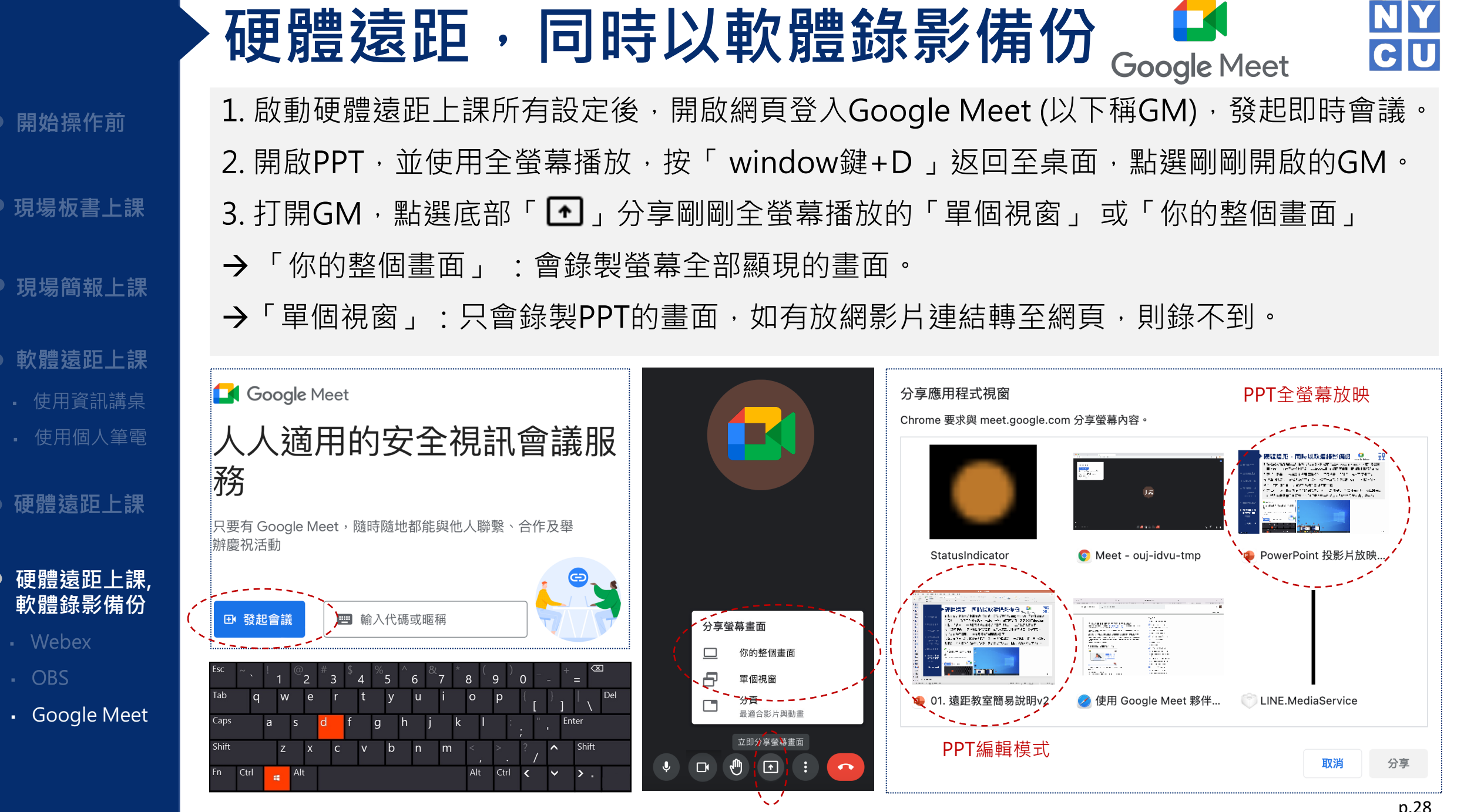

● 開始

現場

現場

軟體

· 使用

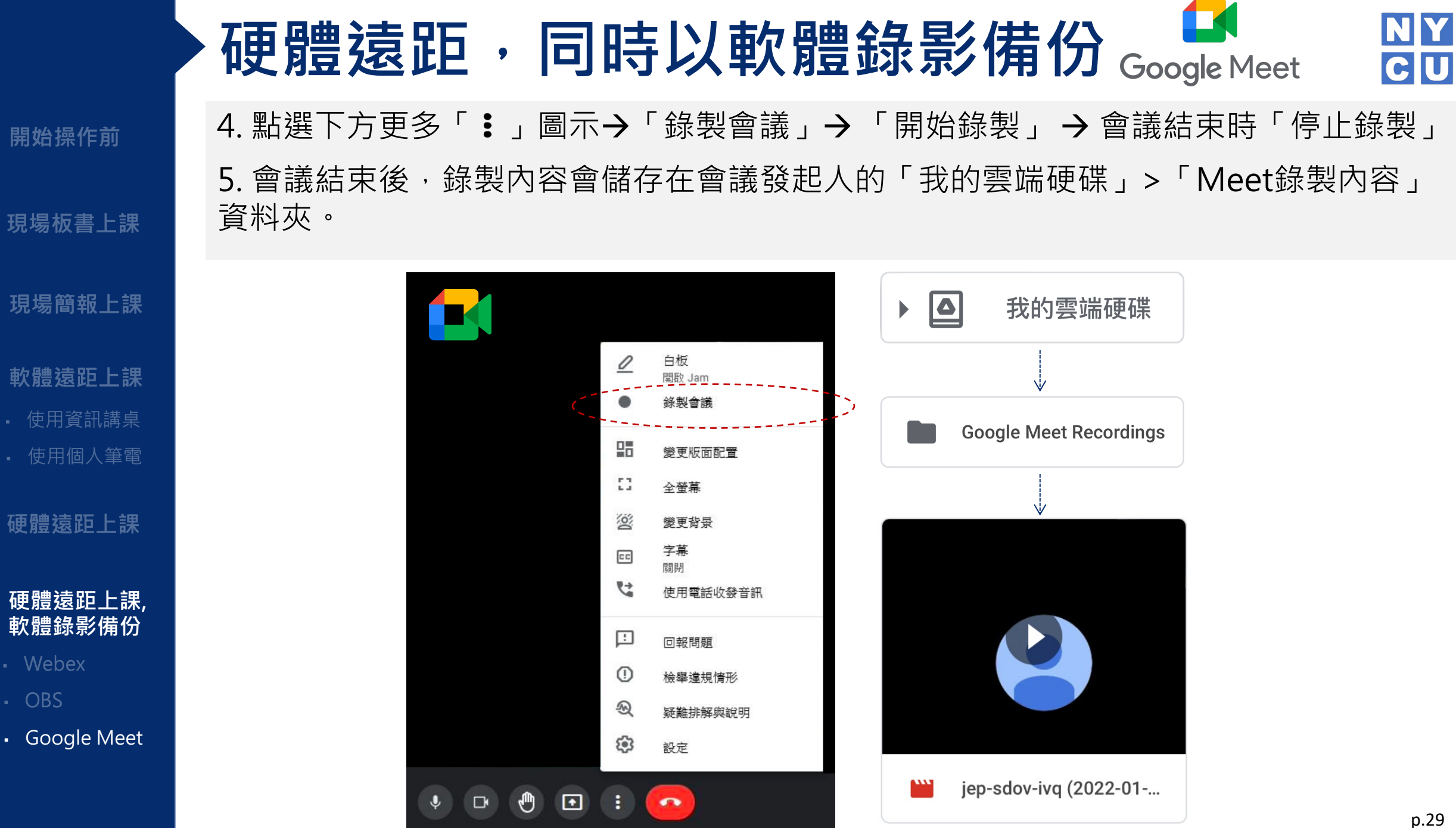